# **HANSER**

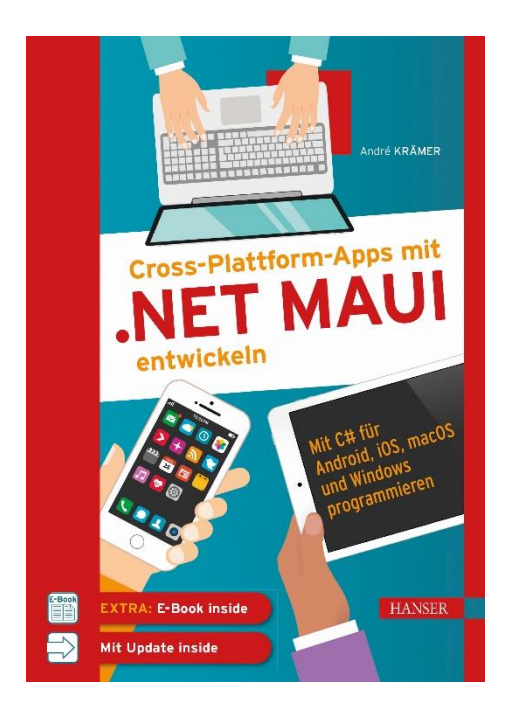

## **Leseprobe**

zu

## **Cross-Plattform-Apps mit .NET MAUI entwickeln**

von André Krämer

Print-ISBN: 978-3-446-47261-7 E-Book-ISBN: 978-3-446-47427-7 E-Pub-ISBN: 978-3-446-47646-2

Weitere Informationen und Bestellungen unter <https://www.hanser-kundencenter.de/fachbuch/artikel/9783446472617>

sowie im Buchhandel

© Carl Hanser Verlag, München

## **Inhalt**

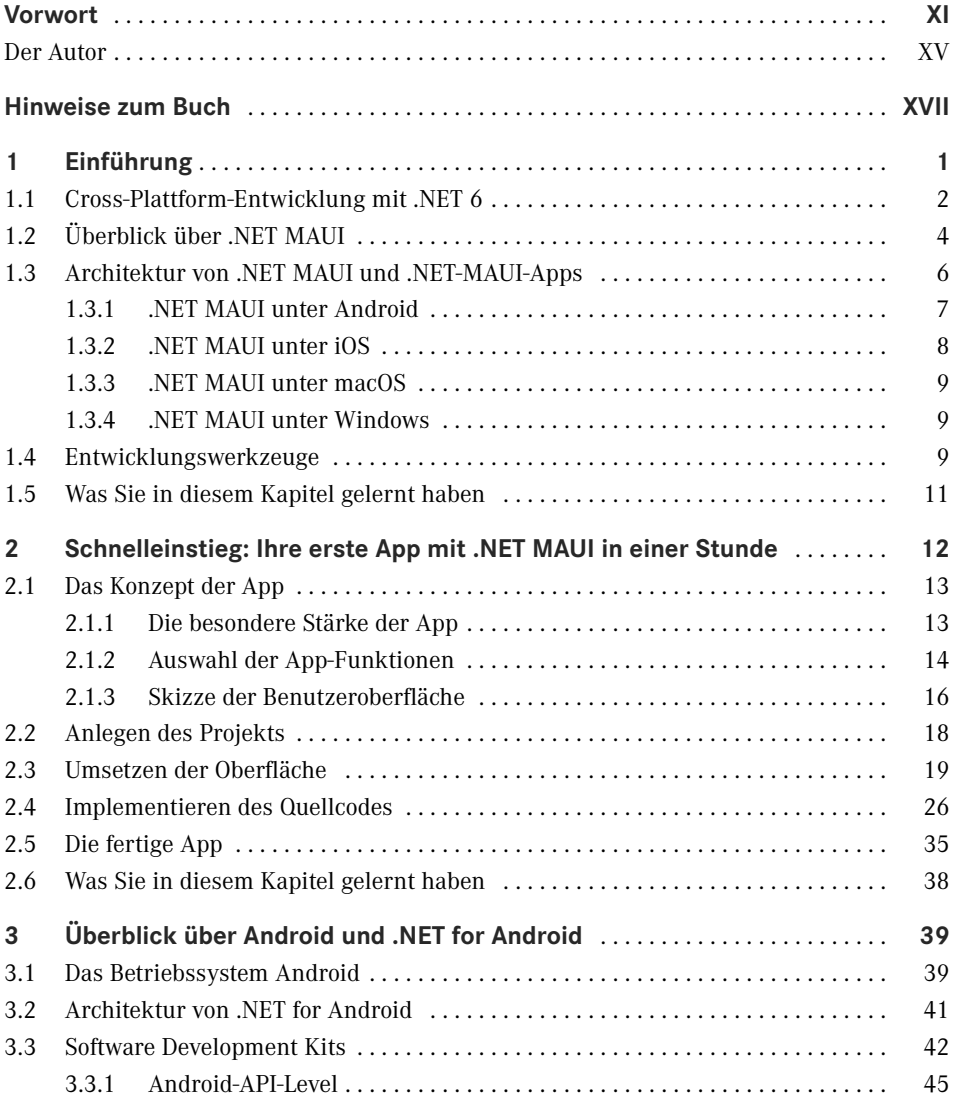

**VI** Inhalt

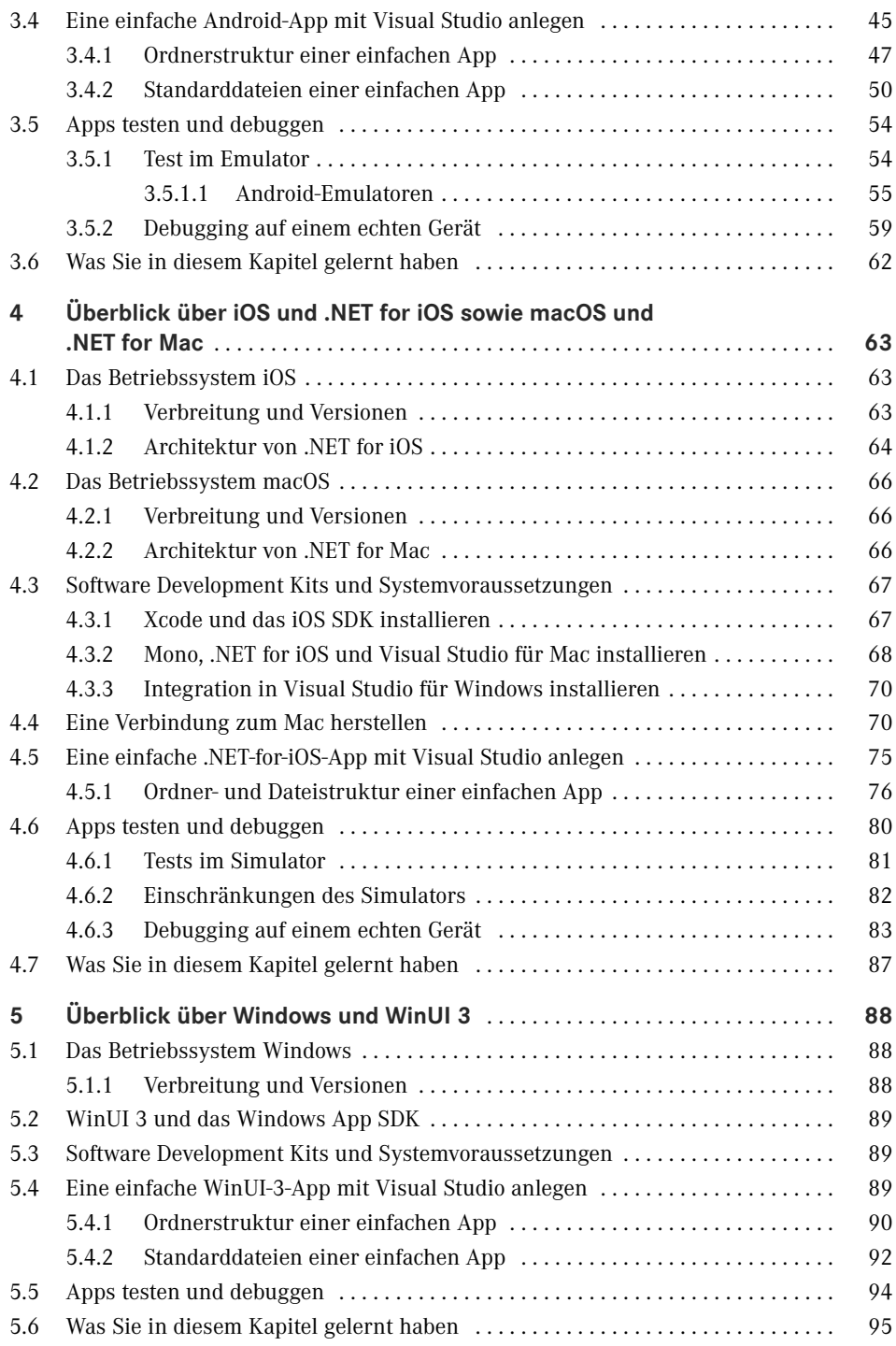

Inhalt **VII**

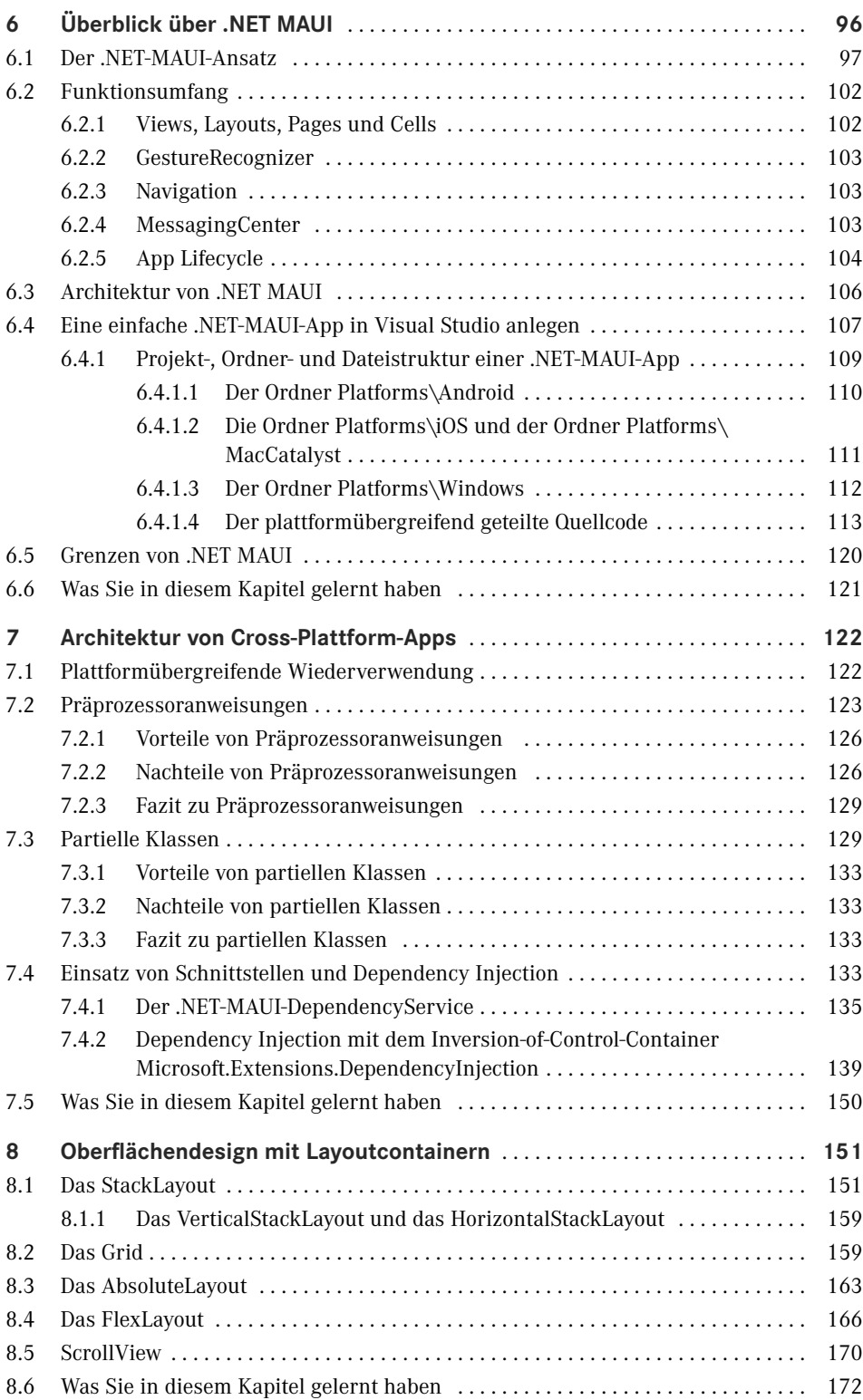

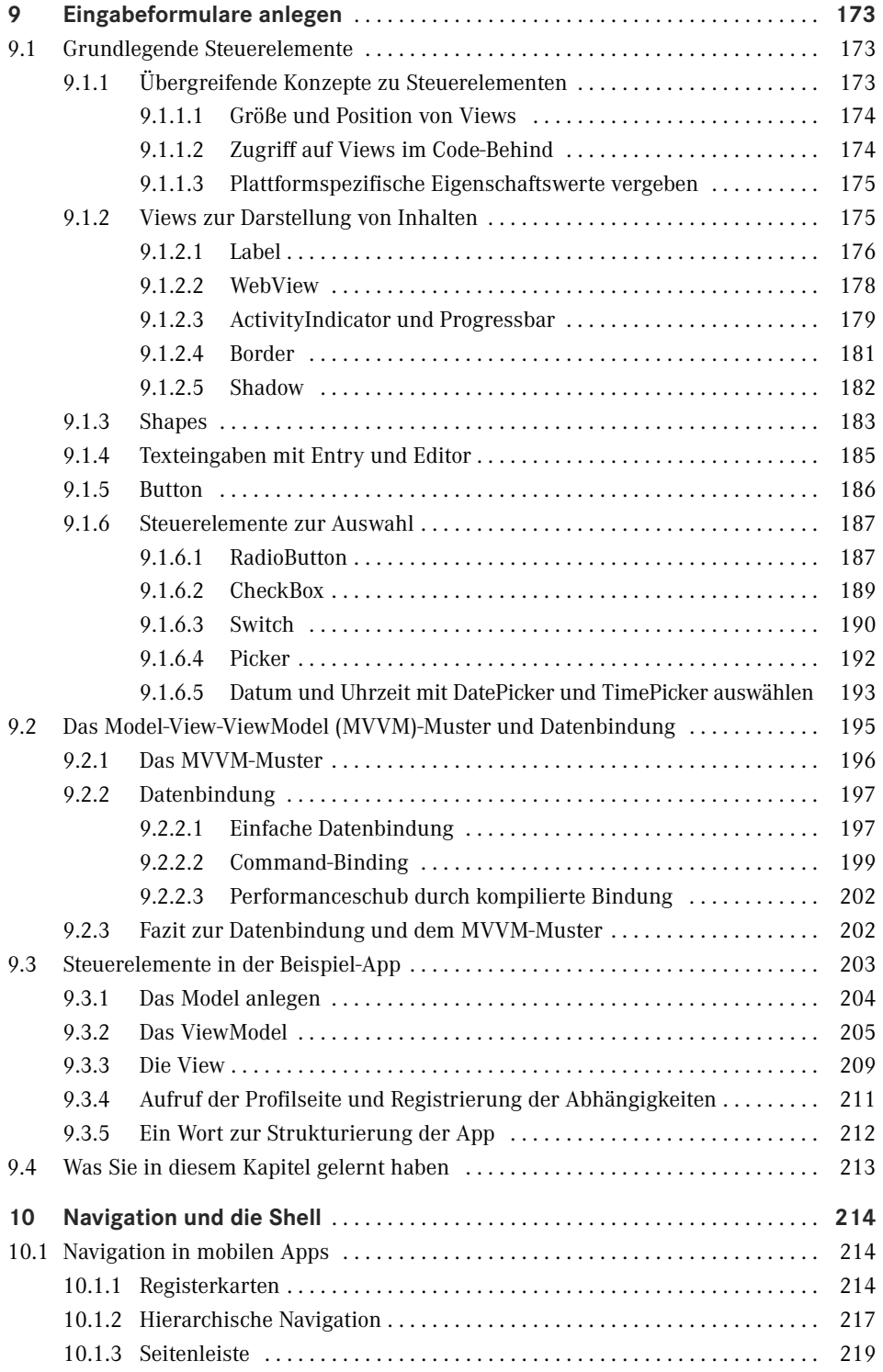

Inhalt **IX**

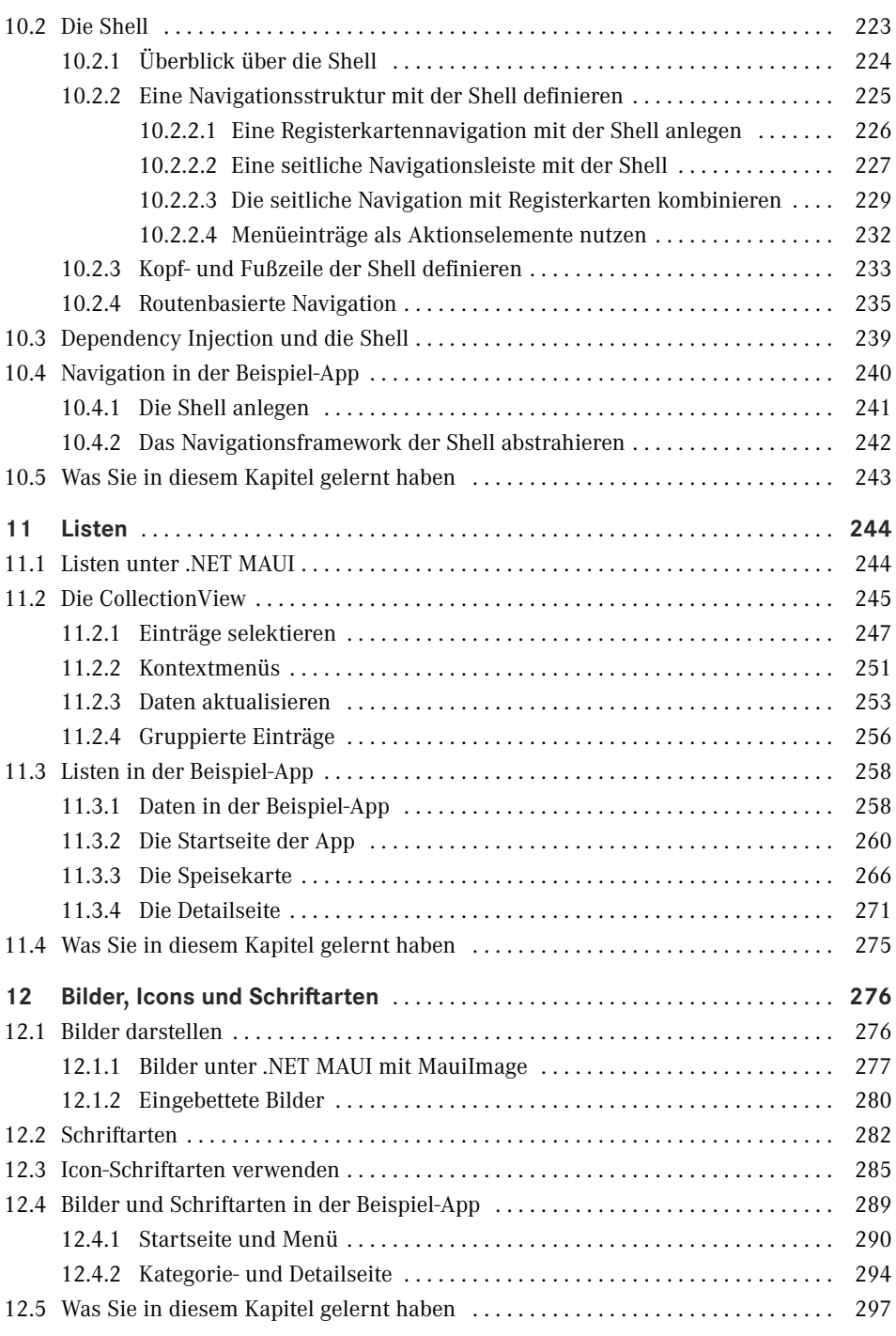

**X** Inhalt

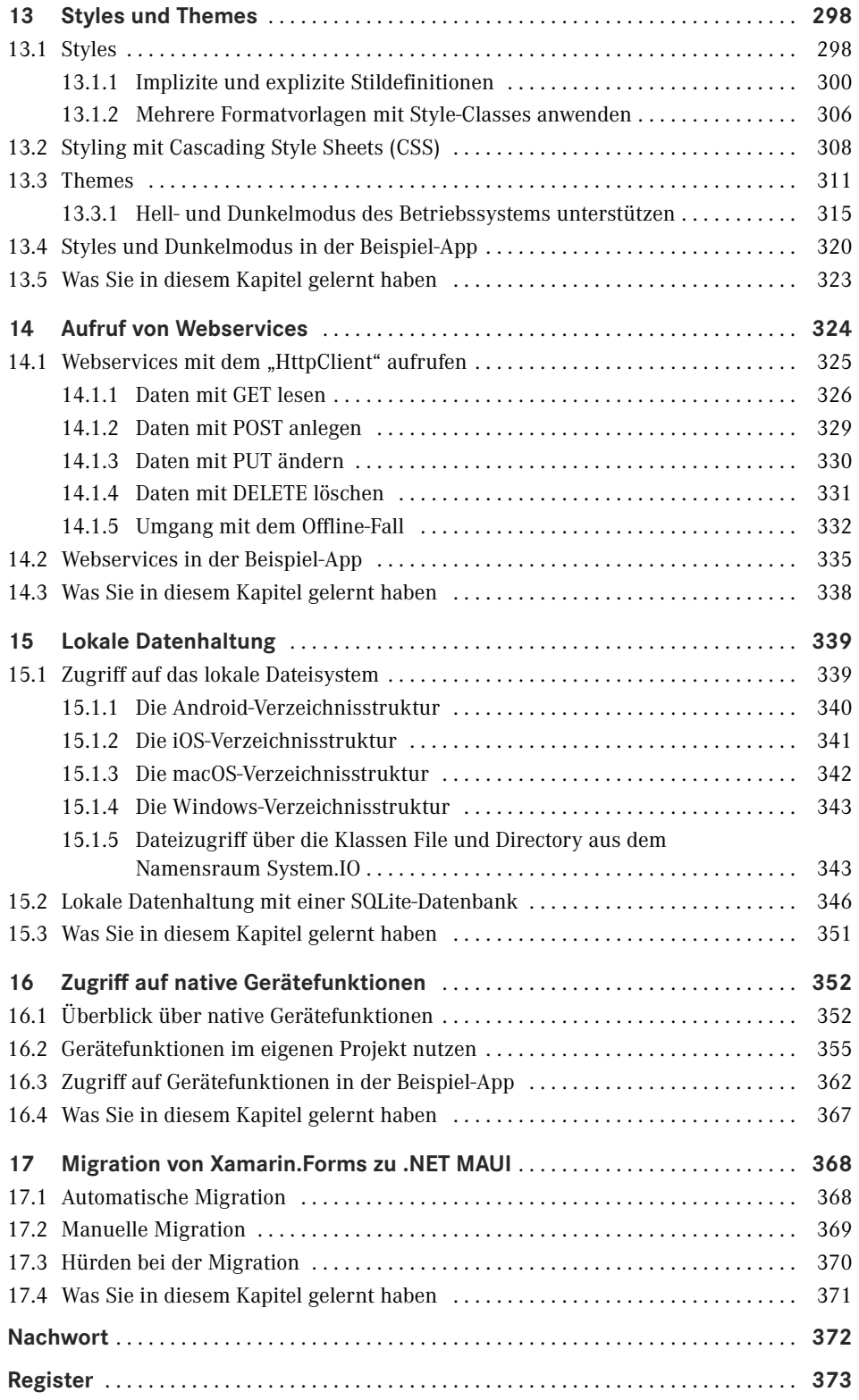

## **Vorwort**

Im Frühjahr 2013 hörte ich auf der Fahrt zu einem Kunden die Tablet Show, einen früheren Podcast von Carl Franklin und Richard Campbell zum Thema Mobile Development. Mein Hauptinteresse galt damals, wie bei so vielen .NET Entwicklern, der Entwicklung von Windows-8-Apps. Gemeinsam mit einem Bekannten hatte ich wenige Monate zuvor eine App für Windows 8 veröffentlicht, die zu dieser Zeit gerade die Schallmauer von 1 000 000 Downloads durchbrach.

In früheren Episoden der Tablet Show hatte ich bereits einige nützliche Tipps erhalten, die uns bei der Optimierung unserer App halfen, und so war ich sehr neugierig, was diese Folge Neues bringen würde.

In dieser Folge berichtete Miguel de Icaza, einer der beiden Gründer der Firma Xamarin, dass es eine kostenfreie, eingeschränkte Einsteigerversion von Xamarin geben wird sowie eine günstige Variante für einzelne Entwickler. Außerdem kündigte er an, dass die Entwicklung von Xamarin-Apps von nun an auch in Visual Studio möglich war.

Ab diesem Zeitpunkt war ich von Xamarin fasziniert. Die Tatsache, dass ich mit meinen C#-, .NET- und Visual-Studio-Kenntnissen dank Xamarin in der Lage war, Apps für Android und iOS zu schreiben, ohne Java oder Objective-C lernen zu müssen, begeisterte mich, und diese Begeisterung hält bis heute an.

Kurz nachdem ich den Podcast gehört hatte, installierte ich die Xamarin-Werkzeuge auf meinem Rechner und legte mit den ersten Experimenten los. Da ich keinen Mac hatte, konnte ich am Anfang nur für Android programmieren. Da mir das nicht genug war, kaufte ich mir einige Monate später einen günstigen Mac und ein günstiges iPhone, um auch für iOS entwickeln zu können.

Ab diesem Zeitpunkt wuchs mein Wunsch, mein Wissen über diese großartige Technologie zu teilen. Ich startete damit, Schulungen und Workshops zum Thema Xamarin zu halten, Fachartikel darüber zu schreiben, auf Konferenzen und User Group Meetings darüber zu sprechen und Videokurse für LinkedIn Learning aufzuzeichnen und Kunden bei der Umsetzung Ihrer Projekte zu unterstützen. Schlussendlich schrieb ich das Buch *Cross-Plattform-Apps mit Xamarin.Forms entwickeln*, den Vorgänger zu diesem Buch.

Mein Enthusiasmus für das Thema Cross-Plattform-Entwicklung mit .NET ist seit 2013 ungebrochen. Noch immer freue ich mich darüber, wenn ich Entwicklern etwas zu dem Thema beibringen und mein Wissen somit weitergeben kann. Als .NET MAUI als Nachfolger von Xamarin angekündigt wurde, war mir sofort klar, dass ich auch zu .NET MAUI ein Buch schreiben möchte.

#### **Von der Idee zum Buch**

Ein Buch zu schreiben ist harte Arbeit. Härter als ich es erwartet hatte, als ich im Sommer 2016 die Anfrage des Carl Hanser Verlags erhielt, ob ich ein Buch über Xamarin schreiben möchte. Zunächst zögerte ich, denn ich konnte zu diesem Zeitpunkt bereits auf zwei gescheiterte Buchprojekte zurückblicken, die beide nach 130 Seiten abgebrochen wurden. Am Ende siegte jedoch meine Leidenschaft für das Thema Xamarin und nach Rücksprache mit meiner Familie und meiner Lektorin sagte ich zu.

Vom Gedanken, ein Buch zu schreiben, bis zum fertigten Buch dauerte es fast fünf Jahre. Als Außenstehender mag man da vielleicht den Kopf schütteln und sich fragen, warum es so lange dauerte. Natürlich könnte ich Ihnen jetzt erzählen, dass gute Texte ähnlich wie guter Wein eine lange Zeit reifen müssen, aber das wäre einfach Unsinn.

Die wirklichen Ursachen sind eine Kombination verschiedener Gründe. Der Hauptgrund war sicherlich, dass ich noch nie ein Buch (zu Ende) geschrieben hatte und schlichtweg nicht wusste, wie man das macht, ein Buch schreiben. Als Ergebnis machte ich das, was in der Entwicklung von Individualsoftware normalerweise der Auftraggeber macht: Ich wollte einfach zu viel. Meine Vision war es, ein Buch zu schreiben, das Xamarin.Android, Xamarin.iOS, Xamarin.Forms und die Entwicklung von UWP Apps von der Idee bis zum Deployment behandelt.

Die ersten 3 ½ Jahre hielt ich an diesem Plan fest und scheiterte auf voller Linie damit. Der mangelnde Fokus kombiniert mit der Tatsache, dass es eigentlich vier Bücher in einem gewesen wären, der Situation, dass dies mein erstes Buch war und dass ständig, wenn ich ein Kapitel fertig hatte, sich etwas Grundlegendes seitens Microsoft, Apple oder Google änderte, führte dazu, dass ich große Teile des Buches oder der Beispielcodes immer wieder neu schrieb und somit auf der Stelle trat.

Im Frühjahr 2020, als ich das Buch schon fast aufgeben wollte, einigte ich mich mit meiner Lektorin beim Carl Hanser Verlag darauf, das Thema des Buches etwas enger zu fassen und mich auf die Entwicklung von Xamarin.Forms-Apps zu konzentrieren. In diesem Bereich liegt sicherlich auch das Hauptinteresse der Leser, zumindest wenn meine Schulungsund Beratungsanfragen sowie die Abrufe meiner Videokurse repräsentativ sind. Seit längerer Zeit steigt hier das Interesse an Xamarin.Forms, während Xamarin.Android und Xamarin.iOS so gut wie gar nicht mehr nachgefragt werden.

Als Microsoft auf der Build-Konferenz im Mai 2020 dann .NET MAUI als Evolution von Xamarin.Forms ankündigte und kaum ein Wort über Xamarin.Android oder Xamarin.iOS verlor, war die Strategie klar: Dieses Buch muss sich auf Xamarin.Forms konzentrieren. Also startete ich im Mai 2020 von vorne mit dem Buch und schrieb große Teile der bis dahin 130 geschriebenen Seiten neu.

Mangelnder Fokus und eine zu große Vision waren aber nur eine Ursache für den langen Weg bis zum fertigen Buch. Eine andere war, dass das Schreiben dieses Buches nicht meine Haupttätigkeit war. Stattdessen verdiente ich mein Geld in der Anfangsphase hauptsächlich als Trainer und Berater, ehe ich 2018 die Quality Bytes GmbH, eine Softwarefirma spezialisiert auf die Entwicklung von Apps und Cloud Solutions, gründete und aufbaute, was aufwendiger war als ich dachte. Und das Leben besteht nicht nur aus Arbeit, sondern auch aus Familie. **Meine wundervolle Frau Ana** und unsere drei großartigen Kinder wollten natürlich auch Aufmerksamkeit von mir und Zeit mit mir verbringen. Das Endergebnis war, dass das Schreiben eine von vielen Tätigkeiten war. Im Laufe der Jahre experimentierte ich mit verschiedensten Techniken, um den Schreibprozess zu optimieren und somit schneller fertig zu werden. Der Durchbruch kam in den letzten zwei Monaten. Nachdem ich nach neun Monaten wieder nur 130 Seiten fertig hatte, schrieb ich den Rest des Buches in zwei Monaten. Die angewandte Optimierungstechnik lässt sich übrigens sehr einfach zusammenfassen: "Einfach machen".

Bei diesem Buch zu .NET MAUI war die Situation etwas anders. Ich hatte aus meinen Erfahrungen gelernt und konnte einiges an Material des ersten Buchs wiederverwenden.

Trotzdem erschien dieses Buch später als geplant. Im Xamarin.Forms-Buch schrieb ich, dass das .NET-MAUI-Buch kurz nach November 2021, dem Veröffentlichungsdatum von .NET MAUI, erscheinen sollte. Dies war allerdings nicht möglich, da Microsoft .NET MAUI erst verspätet im Mai 2022 veröffentlichte. Die finale Integration in Visual Studio kam sogar erst im August 2022. Mein Manuskript habe ich vier Wochen später, Mitte September 2022, an den Verlag geschickt. Somit denke ich, dass ich dieses Mal gar nicht so schlecht dastehe. Gelernt habe ich daraus, dass ich keine Terminzusagen mehr für Bücher zu unveröffentlichten Technologien geben sollte.

#### **Danksagung**

Wie Sie gerade erfahren haben, war der Weg zu diesem Buch etwas "holprig". Vermutlich wäre es nie erschienen, wenn es nicht zahlreiche Menschen gegeben hätte, die mir geholfen haben und denen ich meinen Dank aussprechen möchte.

**Mein größter Dank gilt meiner Frau Ana**, die mich während der ganzen Zeit unterstützt, ermutigt und an mich geglaubt hat. Während der letzten Jahre musste sie nicht nur wegen der Arbeit an diesem Buch und dem Vorgängerbuch, sondern auch wegen meiner anderen beruflichen Verpflichtungen häufig auf meine Gesellschaft verzichten. Erst heute musste ich den geplanten Einkaufsbummel absagen, weil ich die letzten Seiten dieses Buchs fertigstellen musste, da morgen der Abgabetermin des Manuskripts ist. Sie war dabei stets verständnisvoll und spornte mich an, wenn meine Motivation sank. Dass eine Frau ihrem Mann so viele Freiräume für seine persönlichen Projekte einräumt, ist nicht selbstverständlich und ich bin froh, eine so wundervolle Partnerin gefunden zu haben. Aus diesem Grund habe ich mich auch dazu entschieden, den Namen meiner Frau im Vorwort fett gedruckt hervorzuheben. Das ist das Mindeste, was ich als Dankeschön für ihr Verständnis machen kann, auch wenn sie eigentlich ein komplettes Kapitel verdient hätte.

Bedanken möchte ich mich auch bei meinen Kindern Joel und Lyandra und bei meinem Stiefsohn Raúl. Ihr wart stets geduldig und verständnisvoll, wenn ich keine Zeit für euch hatte, da ich an diesem Buch oder dem Vorgänger arbeitete.

Mein Dank gilt außerdem meiner Mutter Sylvia, die mir im Grundschulalter einen Atari 800XL zusammen mit dem Buch "Spielend Programmieren lernen" kaufte und damit die Grundlage für eine erfolgreiche IT-Berufslaufbahn geschaffen hat. Außerdem las Sie jedes Kapitel meiner fehlgeschlagenen Buchprojekte sowie meiner Diplom- und Masterarbeit Korrektur und gab mir wertvolle Tipps, um meinen Schreibstil zu verbessern.

Ein besonderer Dank gilt auch meiner Lektorin Sylvia Hasselbach beim Carl Hanser Verlag, die trotz meiner vorherigen missglückten Buchversuche das notwendige Vertrauen in mich hatte und das Buchprojekt zu Xamarin.Forms mit mir startete. Besonders möchte ich ihre Geduld bei den vielen E-Mails und Telefonaten hervorheben, bei denen ich neue Terminverschiebungen zu diesem Buch aufgrund der Verschiebung von .NET MAUI beziehungsweise der finalen Visual Studio-Integration ankündigte. Weiter möchte ich mich bei Walter Saumweber bedanken, der das Vorgängerbuch Korrektur las und mir in geduldigen Telefonaten freundlich und gut gelaunt wertvolle Tipps zu meinen Texten gab. Darüber hinaus möchte ich mich auch bei Kristin Rothe und Irene Weilhart vom Carl Hanser Verlag für die gute Zusammenarbeit bedanken sowie bei Sandra Gottmann, die dieses Buch korrekturgelesen hat.

Außerdem möchte ich meinem Informatiklehrer Gerd Larscheid danken, der mein Interesse an der Programmierung Mitte der 90er Jahre, als ich Schüler in seiner Klasse war, förderte. Er ist der beste Informatiklehrer, den ich jemals kennengelernt habe. Von ihm lernte ich nicht nur programmieren, sondern auch, dass es beim Programmieren nicht nur um das Schreiben von Quellcode, sondern um das Lösen von (Geschäfts-)Problemen mit der Hilfe von Software geht. Diese Erkenntnis war für meine berufliche Laufbahn unverzichtbar.

Bedanken möchte ich mich auch bei meinem guten Freund Dr. Oliver Gründel, der mein Xamarin.Forms-Buch direkt nach der Ankündigung vorbestellte und mich immer wieder motivierte, es zu Ende zu schreiben. Er war es auch, der mich sofort nach der ersten Ankündigung dazu anspornte, ein Buch zu .NET MAUI zu schreiben. Ursprünglich wollten wir an diesem Buch gemeinsam arbeiten.

Oliver wollte ein Praxis-Kapitel zu .NET MAUI beisteuern. Einer seiner großen Wünsche war es, Co-Autor für ein .NET-Fachbuch zu sein. Leider konnten wir unseren Plan nicht verwirklichen, da Oliver vor der Veröffentlichung von .NET MAUI nach langer, schwerer Krankheit verstarb.

Oliver war ein faszinierender Mensch mit vielen Interessen. Obwohl er eigentlich Doktor der Medizin war, hatte er beeindruckende Kenntnisse im Bereich der Softwareentwicklung. Sein Herz schlug neben der Softwareentwicklung mit .NET sehr für das Thema Scannen von Barcodes. Aus diesem Grund plane ich, als Andenken an ihn ein Update-Kapitel zum Thema Barcodescanning mit .NET MAUI nach der Veröffentlichung dieses Buchs zu schreiben.

Mein Dank gilt weiterhin dem .NET-MAUI-Team für das herausragende Produkt sowie den vielen Freiwilligen in der Entwickler-Community, die auf der ganzen Welt ihr Wissen in der Form von Blog-Beiträgen und Vorträgen teilen, oder ihre Freizeit in Open-Source-Projekte stecken.

Außerdem möchte ich auch Dr. Holger Schwichtenberg für die großartige Zusammenarbeit in den letzten Jahren danken. Er war es, der mich als Autor beim Carl Hanser Verlag ins Gespräch brachte und ohne den es das Vorgängerbuch und somit dieses Buch wohl niemals geben würde.

Bedanken möchte ich mich außerdem bei den Lesern des Xamarin.Forms-Buchs. Viel Feedback und die guten Verkaufszahlen haben mich in meinem Glauben bestärkt, dass ein Buch zum Thema Cross-Plattform-Entwicklung mit .NET wichtig ist. Viktor Teutsch möchte ich an dieser Stelle besonders für sein detailliertes Feedback danken.

Schlussendlich gilt mein Dank natürlich auch **Ihnen**! Vielen Dank, dass Sie sich für dieses Buch entschieden haben.

*André Krämer*  September 2022

### **Der Autor**

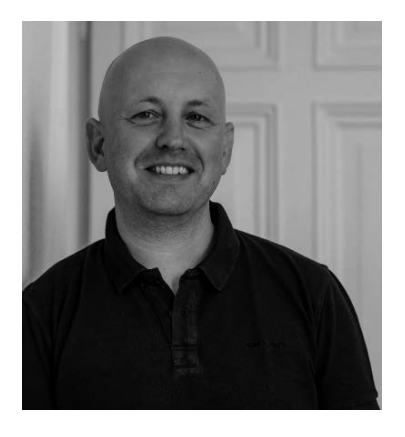

André Krämer startete seine berufliche Laufbahn 1997 mit einer Ausbildung zum Fachinformatiker für Anwendungsentwicklung, nachdem er zuvor auf der höheren Berufsfachschule für Datenverarbeitung den Abschluss als staatlich geprüfter kaufmännischer Assistent für Datenverarbeitung machte.

Nach seiner Ausbildung bei einem großen IT-Systemhaus arbeitete er zunächst als Entwickler und später als technischer Teamleiter in seinem Ausbildungsbetrieb. Bereits damals fokussierte er sich auf Microsoft-Technologien.

2002 wechselte er zu einem international tätigen Softwarehaus für Software im industriellen Qualitäts-

management und sammelte dort umfangreiche Erfahrungen mit Microsoft .NET ab der Version 1.0. Während dieser Zeit studierte er nebenberuflich an der FH Köln Wirtschaftsinformatik und erlangte seinen Abschluss als Diplom-Informatiker (FH).

2008 bis 2011 arbeitete er für ein internationales Beratungsunternehmen als Senior Application Architect und absolvierte währenddessen ein nebenberufliches Studium zum Master of Science Wirtschaftsinformatik an der TH Kön.

2012 machte er sich selbständig, wurde Partner im *[www.IT-Visions.de](http://www.IT-Visions.de)*-Expertennetzwerk, und arbeitete bis Sommer 2018 als Trainer und Berater. Während dieser Zeit führte er überwiegend Individualschulungen für Softwareentwickler durch und schulte vor allem die Themen App-Entwicklung mit Xamarin, Web-Entwicklung mit ASP.NET und DevOps mit Azure DevOps. Im Rahmen seiner Tätigkeit veröffentlichte er über 20 Videokurse für LinkedIn Learning, schrieb zahlreiche Fachartikel und sprach regelmäßig auf Entwicklerkonferenzen.

2013 erhielt er für sein Fachwissen und Community-Engagement von Microsoft die Auszeichnung zum Microsoft Most Valuable Professional (MVP), und wurde seitdem jedes Jahr erneut mit dem Titel ausgezeichnet.

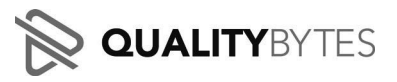

2018 wagte er den nächsten Schritt und gründete die **QUALITY**BYTES Quality Bytes GmbH, ein Softwarehaus in Bad Breisig am Rhein zwischen Bonn und Koblenz, und über-

nahm dort die Geschäftsführung. Mit seinem mittlerweile 15-köpfigen Team schreibt er dort Individualsoftware auf Projektbasis für seine Kunden. Der Fokus der Quality Bytes GmbH liegt auf der Entwicklung von Mobile Apps für Android, iOS, macOS und Windows mit .NET MAUI, der Entwicklung von Webportalen für die Microsoft Azure Cloud oder das Selbsthosting auf der Basis von Angular und ASP.NET Core, der Implementierung von SAP-Integrationslösungen sowie der Entwicklung von Lösungen zur Generierung elektronischer Dokumente mit TX Text Control.

Wenn Sie Projektunterstützung in einem der genannten Bereiche benötigen, dann freuen sich André Krämer und sein Team über Ihre Nachricht unter *info@qualitybytes.de* oder den Besuch des Internetauftritts der Quality Bytes GmbH, den Sie unter *<https://qualitybytes.de>* finden.

Sein aktuelles Interesse im Bereich der Softwareentwicklung gilt neben .NET MAUI, ASP.NET und Azure DevOps den Themen Azure und Docker sowie agilen Entwicklungsmethoden.

Seine Freizeit verbringt André Krämer am liebsten mit seiner Familie. Nachdem die beiden ältesten Kinder bereits erwachsen und ausgezogen sind, beobachten er und seine Frau mit großer Freude die fußballerischen Aktivitäten ihres jüngsten Sohns. Alle drei sind daher häufig auf den Fußballplätzen rund um Koblenz anzutreffen.

## **Hinweise zum Buch**

Dieses Buch besteht aus 17 Kapiteln, die Sie Schritt für Schritt auf Ihrem Weg zum App-Entwickler begleiten. Hier eine kurze Beschreibung des Inhalts der einzelnen Kapitel:

#### **Kapitel 1, Einführung**

Im ersten Kapitel erhalten Sie grundlegende Informationen über .NET MAUI und das zugrunde liegende Ökosystem.

#### **Kapitel 2, Schnelleinstieg: Ihre erste App mit .NET MAUI in einer Stunde**

Das zweite Kapitel führt Sie Schritt für Schritt von der Idee über die Planung zur ersten App und das alles in einer Stunde. Das Ziel dieses Kapitels ist es, Ihnen Appetit auf mehr zu machen und zu zeigen, wie leistungsfähig .NET MAUI ist.

#### **Kapitel 3, Überblick über Android und .NET for Android**

Obwohl .NET MAUI die zugrunde liegenden Betriebssysteme und Programmierframeworks weitestgehend abstrahiert, schadet ein grundlegendes Verständnis der Zielplattformen nicht. In diesem Kapitel sehen wir uns daher Grundlegendes zu Android und .NET for Android an. Außerdem werfen wir einen Blick darauf, wie Sie Ihr System für die Entwicklung mit Android konfigurieren müssen.

#### **Kapitel 4, Überblick über iOS, macOS, .NET for iOS und .NET for Mac** Dieses Kapitel ist das Gegenstück zu Kapitel 3, nur dass es dieses Mal um iOS und macOS geht und nicht um Android.

#### **Kapitel 5, Überblick über Windows**

Dieses Kapitel gibt Hinweise zu Windows, dem letzten der in diesem Buch behandelten Betriebssysteme.

**Kapitel 6, Überblick über .NET MAUI**

Nachdem in den Kapiteln 3, 4 und 5 die spezifischen Plattformen behandelt wurden, geht es in Kapitel 6 um die Grundlagen zu .NET MAUI. Wir beleuchten in diesem Kapitel die .NET-MAUI-Architektur und sehen uns den Aufbau von .NET-MAUI-Projekten an.

#### **Kapitel 7, Architektur von Cross-Plattform-Apps**

In diesem Kapitel sehen wir uns verschiedene Strategien zum Teilen von Quellcode zwischen den verschiedenen Plattformen an. Unter anderem erfahren Sie, wie Sie durch den Einsatz von Microsoft.Extentions.DependencyInjection plattformübergreifenden und plattformspezifischen Quellcode separieren können.

#### **Kapitel 8, Oberflächendesign mit Layoutcontainern**

Im achten Kapitel dreht sich alles darum, wie Sie Oberflächenelemente auf dem Bildschirm mit Layoutcontainern wie dem StackLayout oder dem Grid positionieren können.

#### **Kapitel 9, Eingabeformulare anlegen**

In Kapitel 8 haben Sie gelernt, wie Sie Steuerelemente auf dem Bildschirm positionieren können, in Kapitel 9 lernen Sie, welche Steuerelemente dies überhaupt sind. Wir werfen in diesem Kapitel einen Blick auf die gängigen Steuerelemente und ihre Einsatzmöglichkeiten.

#### **Kapitel 10, Navigation und die Shell**

Der Zweck der Shell ist es, eine einheitliche, routenbasierte Navigationsstruktur in Apps zu ermöglichen. In Kapitel 10 werfen wir einen Blick auf die Shell und sehen uns gemeinsam an, wie Sie mit der Shell eine seitliche Navigationsleiste, auch Burger-Menü genannt, oder eine Navigation über Tabs realisieren können.

#### **Kapitel 11, Listen**

Viele mobile Anwendungen bestehen zu großen Teilen aus Listen. Daher ist es nicht verwunderlich, dass Listen ein eigenes Kapitel erhalten und nicht nur ein kleiner Teil von Kapitel 9 sind. In Kapitel 11 sehen wir uns die Klasse CollectionView näher an, die die Klasse ListView zur Darstellung von Listen abgelöst hat.

#### **Kapitel 12, Bilder, Icons und Schriftarten**

Nutzer von mobilen Apps haben viel höhere Erwartungen an schöne Benutzeroberflächen als zum Beispiel Anwender klassischer Desktopsoftware. Bilder, Icons und Schriftarten sind drei Elemente, mit denen Sie diese Erwartungen erfüllen können. Ihren praktischen Einsatz sehen wir uns in Kapitel 12 an.

#### **Kapitel 13, Styles und Themes**

Styles werden in .NET MAUI genutzt, um Steuerelementen ein einheitliches Erscheinungsbild zu geben. Dieses Kapitel gibt Ihnen einen Einblick in die Nutzung von Styles.

#### **Kapitel 14, Aufruf von Webservices**

Daten von entfernten Webservices spielen für viele Apps eine große Rolle. In diesem Kapitel beschäftigen wir uns daher damit, wie wir Daten von Webservices abrufen, sie effizient zwischenspeichern und Daten an Webservices für schreibende Zugriffe übergeben.

#### **Kapitel 15, Lokale Datenhaltung**

Neben externen Daten sind selbstverständlich auch interne Daten wichtig. In Kapitel 15 sehen wir uns detailliert an, wie Sie Daten lokal im Dateisystem oder in einer lokalen SQLite-Datenbank speichern können.

#### **Kapitel 16, Zugriff auf native Gerätefunktionen**

In den Kapiteln 1 bis 15 haben wir uns überwiegend mit den plattformübergreifenden Aspekten der App-Entwicklung beschäftigt. Das Besondere einer App ist allerdings nicht nur, dass Sie sie überall hin mitnehmen können, sondern dass sie Sensoren und Funktionen des Mobilgeräts oder des mobilen Betriebssystems nutzen können. In diesem Kapitel werfen wir einen Blick auf den plattformübergreifenden Zugriff auf Gerätefunktionen mit .NET MAUI.

## ■ An wen richtet sich dieses Buch und was **sollten Sie als Leser mitbringen?**

Dieses Buch ist für Softwareentwickler gedacht, die plattformübergreifende Apps mit **.NET MAUI** für Android, iOS, macOS und Windows schreiben möchten. Die primäre Zielgruppe sind Einsteiger und Fortgeschrittene, aber auch für Experten ist das ein oder andere Kapitel dabei.

Für die Lektüre dieses Buches sollten Sie bereits Erfahrung mit C#, Visual Studio und dem .NET Framework haben. Sie müssen kein Experte sein, aber ohne Vorwissen im Bereich der .NET-Entwicklung werden Sie wenig Freude an diesem Buch haben. Sollten Sie in diesem Umfeld noch keine Erfahrung haben, dann empfehle ich Ihnen, sich zunächst C#- und .NET-Basiswissen über Fachbücher oder eines der vielen Tutorials aus dem Internet anzueignen. Anschließend können Sie mit diesem Buch loslegen. Erfahrung mit dem .NET-MAUI-Vorgänger Xamarin.Forms ist hilfreich, aber nicht erforderlich.

#### **Wie Sie das Buch am besten lesen**

Der Inhalt des Buches ist so aufgebaut, dass Sie Schritt für Schritt das notwendige Wissen erlangen, um Apps mit .NET MAUI zu entwickeln. Daher empfehle ich Ihnen, das Buch von vorne nach hinten zu lesen. Jedes Kapitel startet mit einem kurzen Überblick und endet mit einer Zusammenfassung, anhand deren Sie kontrollieren können, ob Sie die Kernaussagen des Kapitels nachvollziehen konnten.

Wenn Sie bereits Erfahrung mit .NET MAUI haben, dann spricht natürlich nichts dagegen, einzelne Kapitel zu überspringen oder sich themenbezogen auf einzelne Kapitel zu konzentrieren.

An dieser Stelle möchte ich Sie jedoch darauf hinweisen, dass die Kapitel und vor allem der Quellcode der durchgehenden Beispiel-App jeweils auf den Inhalten vorheriger Kapitel aufbauen. Wenn Ihnen beim Sprung in ein Kapitel auffällt, dass Ihnen Grundlagen fehlen, dann empfehle ich Ihnen einen Blick in die vorherigen Kapitel.

Abschließend ist es mir noch wichtig anzumerken, dass dieses Buch kein Ersatz für die offizielle .NET-MAUI-Online-Dokumentation *([https://learn.microsoft.com/de-de/dotnet/](https://learn.microsoft.com/de-de/dotnet/maui/) [maui/](https://learn.microsoft.com/de-de/dotnet/maui/))* ist. Dafür ist diese schlichtweg zu umfangreich. Dieses Buch legt den Fokus auf den praktischen Einsatz von .NET MAUI und kann dementsprechend nicht jede verfügbare Funktion beschreiben.

## **Die Codebeispiele**

Zu fast jedem Kapitel gibt es Codebeispiele. Diese können Sie unter

*<https://github.com/andrekraemer/maui-buch-2022>*

entweder vollständig als ZIP-Datei herunterladen oder über einen beliebigen Git-Client klonen.

Je Kapitel gibt es einen Ordner mit dem Namen *Kap<Nr>*, also zum Beispiel *Kap02* für das Kapitel 2 oder *Kap15* für das Kapitel 15. Außerdem gibt es auf oberster Ebene noch den Ordner *Beispieldateien*. In diesem Ordner finden Sie Bilddateien, Schriftarten und Daten, die Sie zur Bearbeitung der durchgängigen Beispielanwendung benötigen.

#### **Die durchgängige Beispiel-App**

Dieses Buch verfolgt zwei Strategien für die Codebeispiele. In jedem Kapitel-Ordner gibt es Unterordner, die auf dem Wort *Demo* enden. In diesen Unterordnern finden Sie die Beispielcodes zu den Listings der entsprechenden Kapitel.

Ab Kapitel 6 gibt es außerdem in den meisten Kapitel-Ordnern den Unterordner *ElVegetarianoFurio*. Dabei handelt es sich um den Quellcode der Beispiel-App, die wir Schritt für Schritt in diesem Buch entwickeln werden. Der Quellcode der Beispiel-App in den jeweiligen Kapitelordnern entspricht dem Fortschritt zum Ende des Kapitels.

Inhalt der Beispiel-App ist die Umsetzung einer Speisekarten-App für das fiktive vegetarische, spanische Restaurant *El Vegetariano Furio* (zu Deutsch: Der wütende Vegetarier).

Bild 1.1 zeigt die Startseite der fertigen Beispiel-App, Bild 1.2 zeigt die Speisekarte in der Übersicht sowie die Detailseite einer Speise jeweils unter Android, iOS und Windows. Auf die Darstellung der macOS-Version habe ich verzichtet.

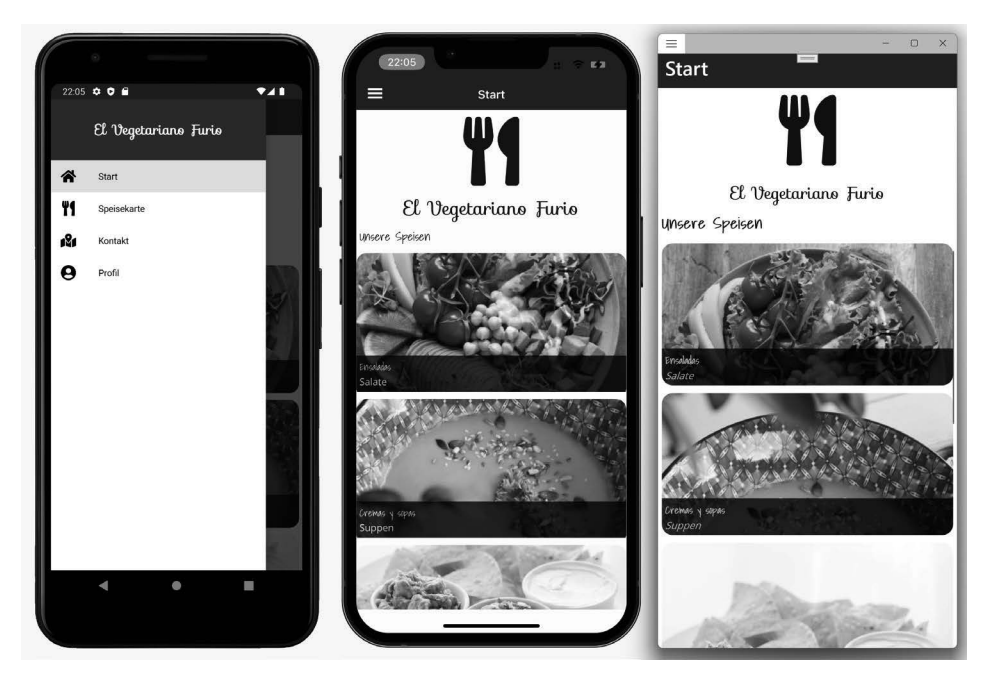

**Bild 1.1** Die Startseite der Beispiel-App

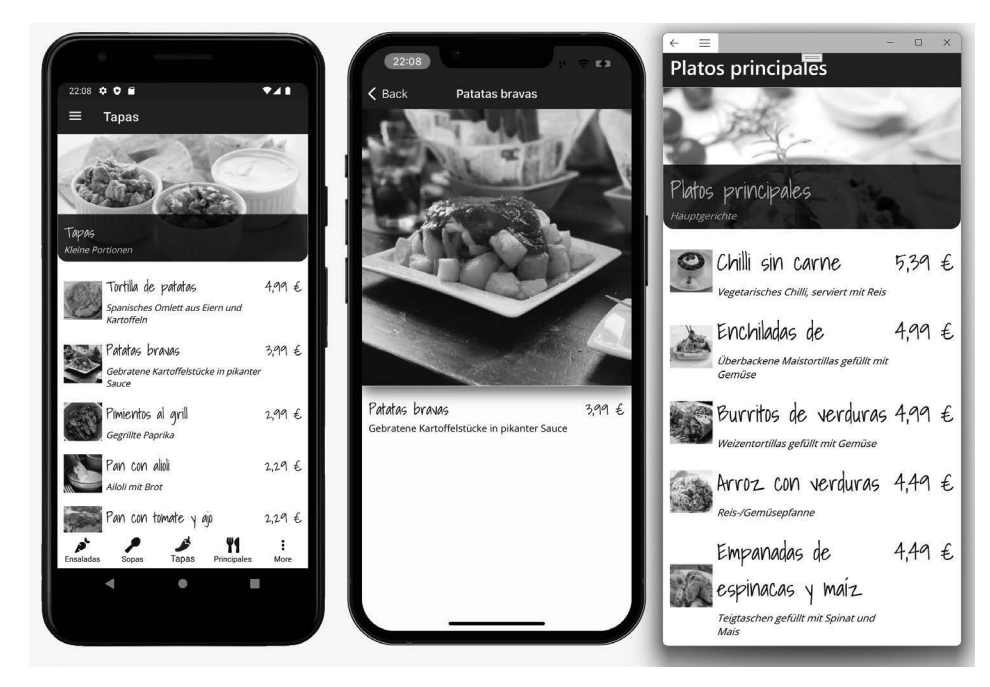

**Bild 1.2** Übersicht über die Speisekarte und die Detailseite der Beispiel-App

Den vollständigen Quellcode der App werden wir Schritt für Schritt gemeinsam in den einzelnen Kapiteln schreiben. Es wird nichts ausgelassen oder übersprungen, sodass Sie in der Lage sind, mit zu programmieren. Die Musterlösung der einzelnen Kapitel finden Sie, wie bereits gesagt, im Ordner *ElVegetarianoFurio* der einzelnen Unterkapitel.

Wenn Sie das Beispiel nicht durchgängig entwickeln, sondern mittendrin einsteigen möchten, dann ist dies natürlich kein Problem. Kopieren Sie einfach meine Musterlösung vom vorherigen Kapitel und legen Sie los.

### **Updates und Aktualität**

Damit Sie möglichst lange mit diesem Buch arbeiten können, haben Sie die Möglichkeit, sich für den kostenlosen Update-inside-Service zu registrieren: Geben Sie unter

*[www.hanser-fachbuch.de/net-maui-update](http://www.hanser-fachbuch.de/net-maui-update)*

diesen Code ein:

12abc-8xyz9

Dann erhalten Sie bis November 2024 Aktualisierungen in Form zusätzlicher Kapitel als PDF. Darin stelle ich Ihnen wichtige Neuerungen vor und gehe auf Änderungen ein, die die Inhalte dieses Buches betreffen.

Unter anderem sind folgende Kapitel geplant:

- Neues in .NET MAUI ab .NET 7 (Q1 oder Q2 2023)
- Neues in .NET MAUI ab .NET 8 (Q1 oder Q2 2024)
- Barcodes mit .NET MAUI scannen (2023)

## **Fehler, Aktualisierungen und Kontakt zum Autor**

Kein Buch ist fehlerfrei. Zumindest liest man dies in allen Fachbüchern, die man am Markt erhält. Wenn also bereits alle Autoren vor mir eingeräumt haben, dass ihr Buch Fehler hat, dann sollte ich wohl davon ausgehen, dass sich auch in meinem Buch trotz sehr gründlicher Prüfung Fehler eingeschlichen haben.

Korrekturen zu fachlichen Fehlern im Text sowie Rechtschreibkorrekturen finden Sie auf der Webseite zu diesem Buch, die Sie unter

*<https://andrekraemer.de/maui-buch>*

erreichen.

Eventuelle Fehler in den Codebeispielen werde ich kontinuierlich auf dem GitHub-Repository zu diesem Buch unter

*<https://github.com/andrekraemer/maui-buch-2022>* 

korrigieren. Wenn Sie in den Beispielen einen Fehler finden sollten, der noch nicht korrigiert ist, dann zögern Sie nicht, einen *Issue* über das GitHub-Repository anzulegen. Wenn Sie einen Fehler im Text finden, dann senden Sie mir gerne eine E-Mail.

Dieses Buch lebt, wie alle Bücher, von Rückmeldungen und Kritiken der Leser. Die positiven Rezensionen und E-Mails zum Xamarin.Forms-Vorgängerbuch haben mich zum Beispiel sehr dazu motiviert, dieses Buch zu schreiben. Die negativen Kritiken haben mir gezeigt, wo ich Dinge besser erklären muss, damit jeder Leser den bestmöglichen Lernerfolg mit diesem Buch hat. Ich lade Sie also herzlich ein, Rezensionen über das Buch, positiv wie negativ (am liebsten natürlich positiv) auf den gängigen Internetplattformen zu hinterlassen. Ich freue mich schon auf Ihre Rückmeldung!

Scheuen Sie sich auch nicht, mich bei Fragen oder Anmerkungen zum Buch direkt per E-Mail unter *andre@andrekraemer.de* oder auf Twitter unter *<https://twitter.com/codemurai>*  anzuschreiben oder mich auf einer Konferenz anzusprechen, falls wir uns dort treffen sollten. Bitte haben Sie aber Verständnis dafür, dass ich unter der E-Mail-Adresse nur Fragen, die sich direkt auf den Inhalt des Buches beziehen, beantworten kann.

Darüber hinausgehende Fragen kläre ich jedoch gerne in Schulungen und Workshops, die Sie auch unter dieser E-Mail-Adresse anfragen können.

### **Etwas zu Sprache, Anglizismen und "Denglisch"**

Während des Schreibens dieses Buches habe ich mir Mühe gegeben, verständliche deutsche Sätze zu schreiben. Ich hoffe dies durchgehend geschafft zu haben und setze große Hoffnungen auf das Lektorat, falls dem nicht so sein sollte.

Überall, wo es sinnvoll war, habe ich außerdem deutsche statt englische Fachbegriffe genutzt. So werden Sie in diesem Buch häufiger Begriffe wie *Schaltfläche* statt *Button* oder *Ereignisbehandlungsroutine* statt *Event-Handler* finden. Aufgrund der Erfahrung aus meinen Schulungen und Workshops habe ich auch die deutschen Spracheinstellungen für Visual Studio für dieses Buch genutzt, da ein nicht unerheblicher Teil der Teilnehmer meiner Schulungen Visual Studio auf Deutsch benutzen. Daher finden Sie auch Begriffe wie *Projektmappen-Explorer* statt *Solution-Explorer* in diesem Buch.

Die deutsche Variante habe ich allerdings nur für etablierte Begriffe genutzt. Die krampfhafte Übersetzung von Begriffen, die durchgängig jeder noch so puristische Entwickler nutzt, den ich kenne, habe ich mir gespart. Statt Sie also rätseln zu lassen, was es mit einem Wegbestimmungssystem auf sich haben könnte, habe ich lieber den etablierten Ausdruck Routing-System genutzt.

In dem Wissen, dass man es niemals allen recht machen kann, nehme ich auch hier gerne Ihre Rückmeldung direkt per E-Mail unter *andre@andrekraemer.de* oder auf Twitter unter *<https://twitter.com/codemurai>* entgegen.

## **Ein Wort zum Xamarin.Forms-Vorgängerbuch und ein Blick in die Zukunft**

Dieses Buch ist eine für .NET MAUI überarbeitete Version meines Vorgängerbuchs zu Xamarin.Forms. Wenn Sie dieses bereits gelesen haben, dann wird Ihnen vieles bekannt vorkommen. Ich nutze den gleichen Aufbau und die gleichen Beispiele. Beides hat sich bewährt. Außerdem hat es mir diese Strategie ermöglicht, das .NET MAUI Buch innerhalb weniger Monate und nicht innerhalb eines halben Jahrzehnts, wie es beim Vorgänger der Fall war, fertigzustellen.

Dies bedeutet aber nicht, dass man in diesem Buch nichts Neues lernen kann, wenn man den Vorgänger bereits gelesen hat. Zum einen wurde das Buch um die Plattformen macOS und Windows erweitert. Außerdem habe ich natürlich neue, .NET-MAUI-spezifische Themen mit aufgenommen und die Änderungen von Xamarin.Forms zu .NET MAUI dort, wo es Sinn macht, ausführlich erklärt.

Zu guter Letzt können Leser des Xamarin.Forms-Buchs natürlich sehr leicht vergleichen, welche Anpassungen ich an den Beispielen vornehmen musste, um sie nach .NET MAUI zu portieren. Dieses Wissen hilft Ihnen natürlich auch bei der Migration Ihrer eigenen Apps.

#### **Ein Blick in die Zukunft**

.NET MAUI wird nun, nachdem es Teil von .NET ist, jedes Jahr gemeinsam mit .NET in einer neuen Version erscheinen. Um dieser neuen Dynamik gerecht zu werden, verfügt dieses Buch über ein Update-Feature, über das Sie neue Kapitel auf der Internetseite des Verlags herunterladen können.

Ich plane, nach der Veröffentlichung neuer Versionen die wichtigsten Neuerungen in einem eigenen Kapitel zu beschreiben. Das erste Mal wird dies mit der Veröffentlichung von .NET 7 im November 2022, also sogar noch vor der Veröffentlichung dieses Buchs, der Fall sein. Nachdem ich einige Erfahrungen mit den neuen Funktionen gesammelt habe, werde ich diese beschreiben, sodass einige Wochen nach der Veröffentlichung einer neuen Funktion ein Update für Sie bereitstehen wird.

Bei größeren Änderungen behalten der Verlag und ich uns natürlich vor, eine neue gedruckte Ausgabe zu veröffentlichen.

In diesem Sinne wünsche ich Ihnen viel Spaß und Erfolg bei der Lektüre dieses Buches und freue mich auf ein Wiedersehen bei den Updates zu diesem Buch.

## **Navigation und die Shell 10**

Mobile Apps bestehen fast immer aus mehr als einer Seite. Um dem Benutzer den Wechsel der Seiten innerhalb der App zu ermöglichen, gibt es verschiedene Navigationsmöglichkeiten. Diese sehen wir uns in diesem Kapitel an.

Wir starten mit einem kurzen Blick auf die verschiedenen Navigationsstrategien und beschäftigen uns dann mit den Hilfsmitteln, die .NET MAUI zur Implementierung dieser Strategien mitbringt. Anschließend lernen Sie die Shell kennen. Die .NET MAUI Shell ist ein moderner Ansatz zur Lösung unterschiedlicher Navigationsszenarien.

Zum Abschluss des Kapitels widmen wir uns der konkreten Umsetzung der Shell in unserer Beispiel-App.

## **10.1 Navigation in mobilen Apps**

Die gängigsten Navigationsstrategien für mobile Apps sind Registerkarten (Tabs), hierarchische Navigation und Navigation über die Seitenleiste, auch Navigation Drawer, Burger-Menü, Side Navigation oder Flyout genannt. In der Praxis werden die verschiedenen Ansätze häufig kombiniert.

#### **10.1.1 Registerkarten**

Registerkarten (engl. *Tabs*) ermöglichen eine schnelle Navigation zwischen verschiedenen Seiten der App mit einem Klick. Je Betriebssystem wird die horizontale Registerkartenleiste automatisch am oberen Bildschirmrand (Android und Windows) oder am unteren Bildschirmrand (iOS) angezeigt.

Jede Registerkarte hat einen Titel und ein optionales Bild. Beim Klick auf einen Tab wird automatisch innerhalb des Inhaltsbereichs der dem Tab zugewiesene Inhalt, in der Regel eine eigene Seite, angezeigt. Sie müssen dazu keinen eigenen Navigationscode schreiben.

Aufgrund des begrenzten horizontalen Platzes auf dem Bildschirm von mobilen Endgeräten bietet sich die Navigation mit Tabs immer dann an, wenn Sie nur wenige Menüpunkte in Ihrer Navigationsleiste platzieren möchten. Registerkartenleisten sind zwar scrollbar, wenn der horizontale Platz zur Darstellung aller Optionen nicht ausreicht, für den Benutzer ist die Bedienung einer scrollbaren Tab-Navigation allerdings nicht komfortabel.

Bild 10.1 zeigt Registerkarten unter Android, iOS und Windows. Wie bereits beschrieben, befinden sich die Registerkarten unter iOS unten und unter Android und Windows oben. Der Grund hierfür ist, dass Android-Handys im unteren Bildschirmbereich häufig eine Navigationsleiste zur gerätespezifischen Navigation haben (Zurück, Home, letzte Apps). Um das Risiko zu minimieren, beim Anwählen der Registerkarten versehentlich die gerätespezifische Navigationsleiste anzutippen und dadurch die App zum Beispiel zu verlassen, wurde die Registerkartenleiste unter Android am oberen Bildschirmrand platziert.

Als Entwickler müssen Sie sich nicht um die Platzierung der Registerkartenleiste kümmern. Da .NET MAUI unter der Haube die nativen Oberflächenelemente der jeweiligen Betriebssysteme rendert, werden Tabs automatisch an der richtigen Position dargestellt.

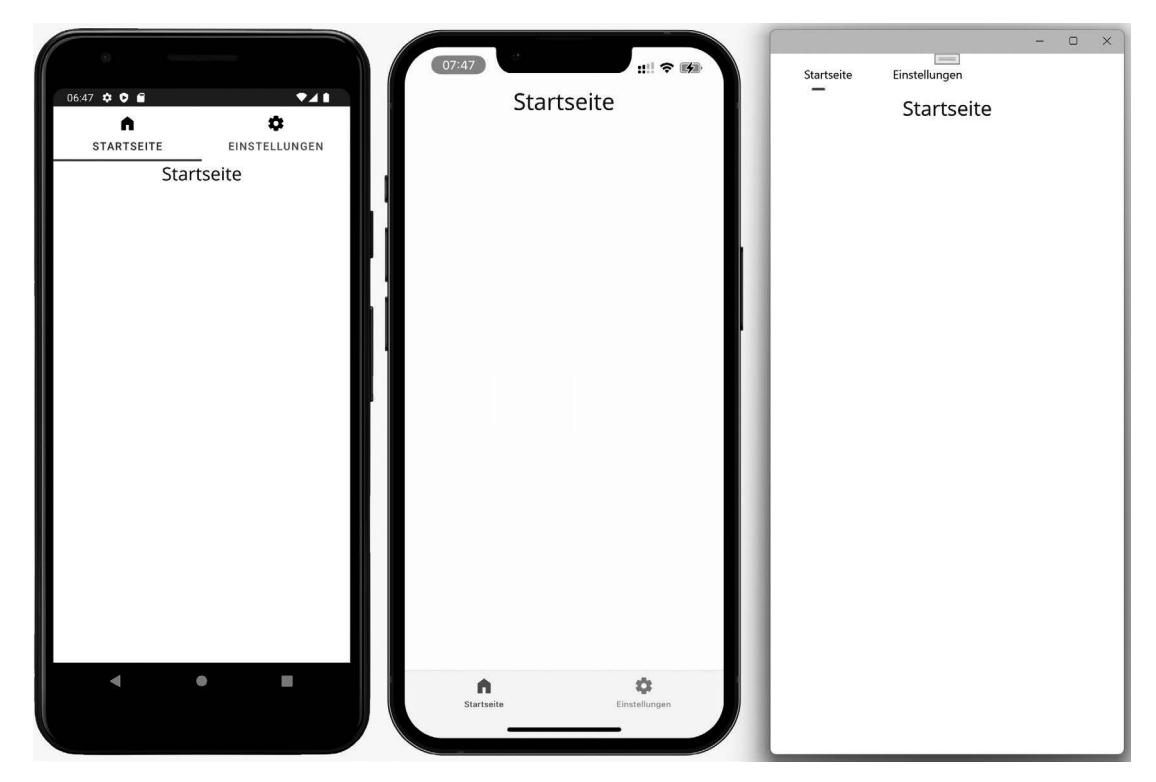

**Bild 10.1** Registerkarten unter Android, iOS und Windows

Mit .NET MAUI können Tabs über zwei Wege erzeugt werden, über die TabbedPage und über die .NET MAUI Shell. In diesem Abschnitt sehen wir uns die TabbedPage an. Die Shell wird später in diesem Kapitel noch ausführlich beschrieben.

Die .NET-MAUI-TabbedPage ist eine Containerseite, die weitere Seiten in den Inhaltsbereich lädt. Das bedeutet, dass Sie neben den eigentlichen Detailseiten noch eine zusätzliche Seite benötigen, die TabbedPage. Um das Beispiel aus Bild 10.1 zu erzeugen, wurden ausgehend von einem neuen Projekt im ersten Schritt zwei Detailseiten mit dem Namen *Page1.xaml* und *Page2.xaml* angelegt.

Beide Seiten sind einfache Inhaltsseiten. Die einzige Besonderheit ist die Angabe der Eigenschaften Title und IconImageSource (beide sind in Listing 10.1 fett gedruckt), die die Beschriftung der Registerkarten auf der TabbedPage steuern.

```
Listing 10.1 Eine einfache ContentPage, vorbereitet zur Darstellung in einer TabbedPage
```

```
<?xml version="1.0" encoding="utf-8" ?>
<ContentPage xmlns="http://schemas.microsoft.com/dotnet/2021/maui"
        xmlns:x="http://schemas.microsoft.com/winfx/2009/xaml"
        x:Class="TabsSample.Page1"
        Title="Startseite"
        IconImageSource="home.png">
   <ContentPage.Content>
     <StackLayout>
       <Label Text="Startseite" FontSize="Title"
         VerticalOptions="CenterAndExpand" 
         HorizontalOptions="CenterAndExpand" />
     </StackLayout>
   </ContentPage.Content>
</ContentPage>
```
#### **Icons in Registerkarten**

Wie Sie in Listing 10.1 sehen, wird das Icon einer Registerkarte über die Eigenschaft IconImageSource der darzustellenden Seite gesteuert. Dieser Eigenschaft weisen Sie den Namen eines Bilds zu, das im Ordner *Resources\ Images* liegen muss. Den detaillierten Umgang mit Icons und Bildern lernen Sie in einem späteren Kapitel. Wenn Sie jetzt schon mehr erfahren möchten, dann werfen Sie einfach einen Blick in das Beispielprojekt *TabsSample* dieses Kapitels.

■

Um über Registerkarten auf die beiden angelegten Inhaltsseiten navigieren zu können, benötigen wir nun noch eine TabbedPage. Bei der TabbedPage handelt es sich um einen speziellen .NET-MAUI Seitentyp. Da es keine eigene Dateivorlage für eine TabbedPage gibt, wurde im vorliegenden Beispiel einfach der Quelltext der von der Projektvorlage generierten Datei *MainPage.xaml* durch den Code aus Listing 10.2 ersetzt.

```
Listing 10.2 Definition von Registerkarten in einer TabbedPage
```

```
<?xml version="1.0" encoding="utf-8" ?>
<TabbedPage xmlns="http://schemas.microsoft.com/dotnet/2021/maui"
        xmlns:x="http://schemas.microsoft.com/winfx/2009/xaml"
        xmlns:local="clr-namespace:TabsSample "
        x:Class="TabsSample.MainPage">
   <local:Page1/>
   <local:Page2/>
</TabbedPage>
```
Wie Sie anhand der fett gedruckten Zeilen sehen können, wurde als Wurzelelement statt einer ContentPage eine TabbedPage genutzt. Außerdem wurde ein zusätzlicher Namensraum mit dem Namen local deklariert. In diesem Namensraum befinden sich die beiden zuvor angelegten Seiten *Page1.xaml* und *Page2.xaml*. Beide Seiten wurden als Kindelemente zum Element TabbedPage hinzugefügt. Das vorgestellte Markup reicht bereits aus, um die vollständig funktionsfähige Registerkartennavigation aufzubauen. Da die Datei *MainPage. xaml* nun allerdings keine ContentPage mehr ist, sondern eine TabbedPage, muss im Code-Behind die Zeile public partial class MainPage : **ContentPage** wie folgt geändert werden: public partial class MainPage : **TabbedPage**. Außerdem muss sämtlicher durch die Projektvorlage angelegter Quellcode abgesehen vom Konstruktor aus der Klasse gelöscht werden.

Da die Startseite einer neu angelegten App standardmäßig eine Shell ist, und eine TabbedPage kein Kindelement einer Shell sein darf, muss in der Datei App.xaml.cs außerdem die Zeile MainPage = new **AppShell();** wie folgt geändert werden: MainPage = new **MainPage();**.Fehlt diese Änderung, dann kommt es zur Laufzeit zu einer Exception, wodurch die App abstürzt.

#### **10.1.2 Hierarchische Navigation**

Bei der hierarchischen Navigation navigiert der Benutzer linear von einer Seite zur nächsten und wieder zurück. Dabei baut er einen Navigationsstapel auf, auf den die Seiten draufgelegt (push) oder heruntergenommen werden (pop).

In Bild 10.2 sehen Sie, wie der Navigationsstapel sich durch die Vorwärtsnavigation verändert. Jede neue Seite wird auf den Stapel draufgelegt. Diese Operation nennt man *push*. Der Ausschnitt des iPhone über dem jeweiligen Stapel zeigt, wie sich die Darstellung der Navigationsleiste der App während der Navigation verändert.

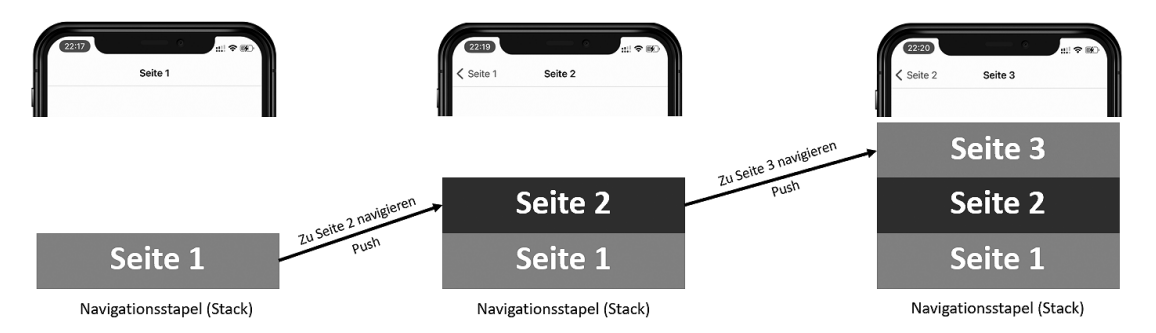

**Bild 10.2** Aufbau des Navigationsstapels durch das Drauflegen von Seiten

Navigiert der Anwender wieder zurück, wird die oberste Seite wieder vom Stapel genommen. Wir sprechen hier von einer *pop*-Operation. Bild 10.3 verdeutlicht die Last-In-First-Out (LIFO)-Arbeitsweise des Stacks.

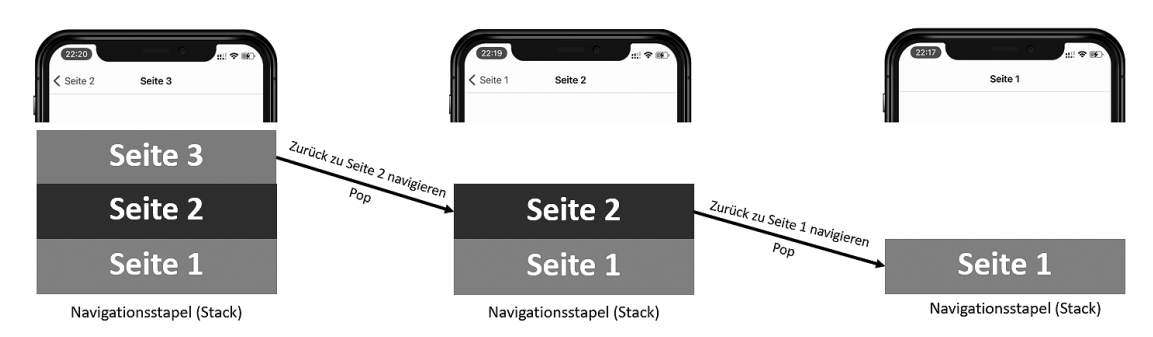

**Bild 10.3** Abbau des Navigationsstapels beim Zurücknavigieren

Unter .NET MAUI lässt sich eine hierarchische Navigation mit einfachen Mitteln umsetzen. Ähnlich wie bei der Registerkartennavigation gibt es auch bei der hierarchischen Navigation eine Containerseite, die das Navigationsgrundgerüst herstellt, die sogenannte NavigationPage. Im Gegensatz zur TabbedPage müssen Sie für die NavigationPage jedoch keine eigene XAML-Datei anlegen. Stattdessen reicht es, die erste Navigationsseite im Quellcode mit einer NavigationPage zu umschließen. Bezogen auf das Beispiel zum Theme Registerkarten bedeutet dies, dass Sie in der Datei *App.xaml.cs* die folgenden Änderungen aus Listing 10.3 umsetzen.

**Listing 10.3** Einführung einer NavigationPage zur Umsetzung einer hierarchischen Navigation public App() { InitializeComponent();  **// MainPage = new AppShell();** MainPage = **new NavigationPage(**new Page1()**);** }

Sobald diese Änderung vollzogen ist, können Sie an der Eigenschaft Navigation, die es bei jeder .NET-MAUI-Seite gibt, die Methode PushAsync aufrufen, um zu einer weiteren Seite zu navigieren. Im folgenden Beispielcode sehen Sie eine Ereignisbehandlungsroutine für den Klick auf einen Button im Code-Behind einer Seite, mit der Sie zu einer weiteren Seite navigieren können:

```
private async void Button_OnClicked(object sender, EventArgs e)
{
     await Navigation.PushAsync(new Page2());
}
```
Da die Methode PushAsync asynchron ist, sollte sie mit dem Schlüsselwort await aufgerufen werden. Das hat zur Folge, dass die umschließende Methode, in diesem Beispiel die Ereignisbehandlungsmethode Button\_OnClicked mit dem Schlüsselwort async markiert werden muss.

Bild 10.4 zeigt die Darstellung einer hierarchischen Navigation via NavigationPage unter Android, iOS und Windows. Auf dem iOS-Gerät (Mitte im Bild) wurde bereits navigiert. Daher sehen Sie im linken oberen Bereich in der Navigationsleiste bereits die Schaltfläche zum Zurücknavigieren. Rechts sehen Sie, dass unter Windows auch bereits navigiert wurde. Im Gegensatz zu iOS wird nur ein kleiner Pfeil links oben in der Titelleiste dargestellt. Eine Beschriftung des Pfeils, wie es unter iOS der Fall ist, fehlt unter Windows.

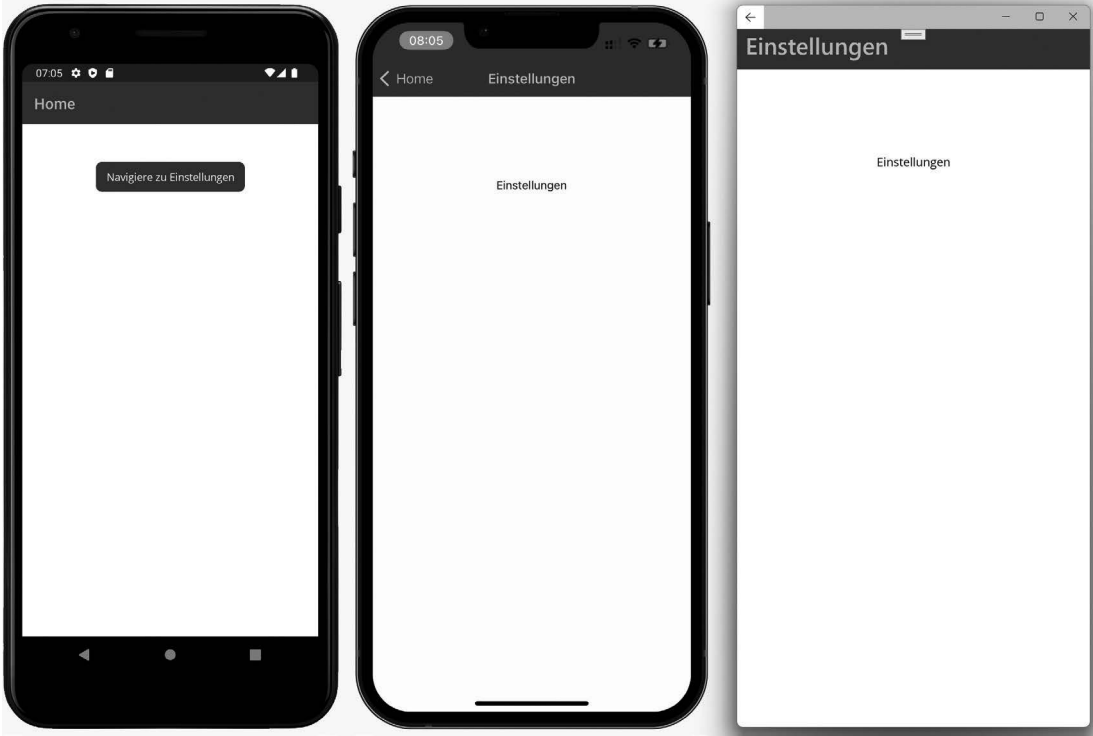

**Bild 10.4** Hierarchische Navigation unter Android, iOS und Windows

#### **10.1.3 Seitenleiste**

Die Navigation über eine Seitenleiste, auch als Navigation Drawer, Burger-Menü, Flyout, oder Sidenav bekannt, ist ein beliebtes Navigationsmuster in mobilen Anwendungen.

In der linken oberen Ecke befinden sich, wie man in Bild 10.5 sieht, ein Icon, welches in der Regel aus drei horizontalen Linien besteht. Die drei Linien erinnern optisch an zwei Brötchenhälften mit einer Fleischscheibe in der Mitte, also an einen Hamburger, woher auch der Name Burger-Menü für diese Art der Navigation kommt.

Ein Klick auf das Menü-Icon öffnet die zuvor verborgene Navigationsleiste und lässt sie von der Seite "reinfliegen" (daher auch der alternative Name Flyout).

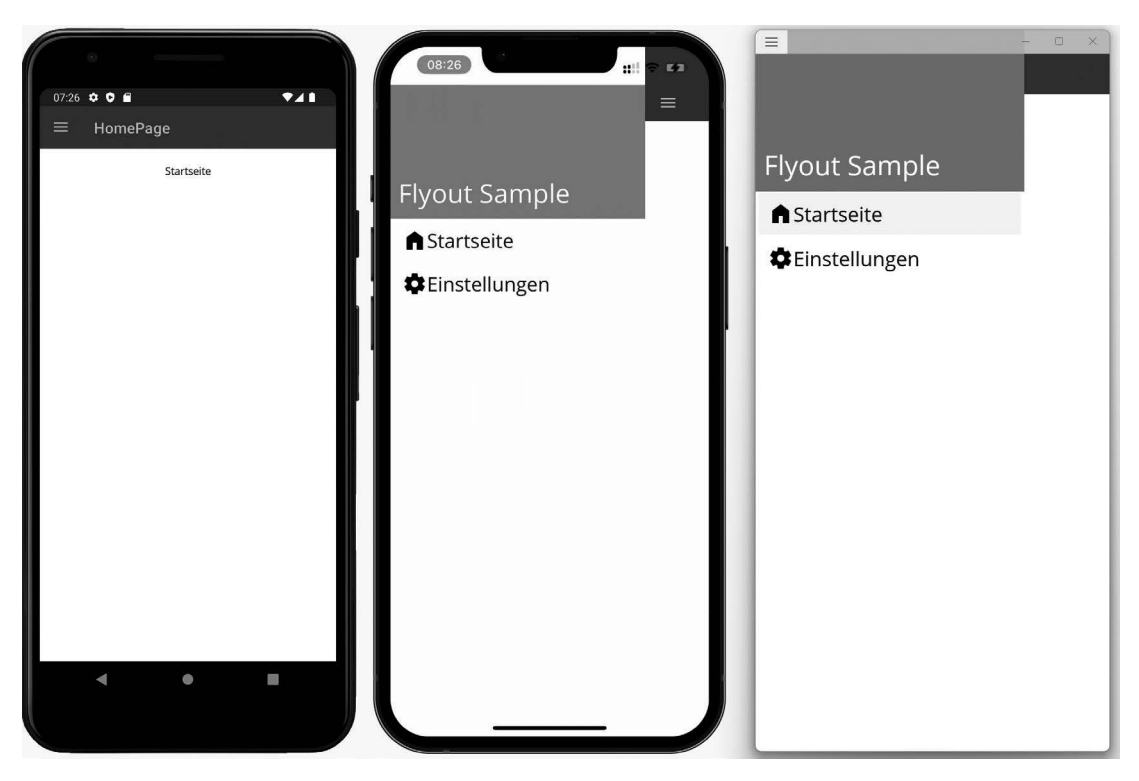

**Bild 10.5** Ein eingeklapptes (links) und aufgeklappte (mitte und rechts) Burger-Menüs

Genau wie bei den Registerkarten gibt es auch bei der seitlichen Navigationsleiste zwei Implementierungsvarianten: Die klassische Implementierung über eine FlyoutPage und die moderne Variante über die .NET MAUI Shell, mit der wir uns im nächsten Abschnitt beschäftigen werden.

Bei der klassischen Variante benötigen Sie drei oder mehr Seiten. Die erste Seite vom Typ .NET MAUI FlyoutPage dient als Container. Sie verfügt über zwei wichtige Eigenschaften:

- Die Eigenschaft Flyout, die die Seite angibt, die die Menüpunkte rendert.
- Die Eigenschaft Detail, über die die initiale Detailseite angegeben wird.

Den Aufbau einer FlyoutPage sehen Sie in Listing 10.4.

```
Listing 10.4 Aufbau einer FlyoutPage
```

```
<?xml version="1.0" encoding="utf-8" ?>
<FlyoutPage xmlns="http://schemas.microsoft.com/dotnet/2021/maui"
        xmlns:x="http://schemas.microsoft.com/winfx/2009/xaml"
        xmlns:pages="clr-namespace:FlyoutSample"
        x:Class="FlyoutSample.MainPage"
       FlyoutLayoutBehavior="Popover">
   <FlyoutPage.Flyout>
     <pages:MainPageFlyout x:Name="FlyoutPage" />
   </FlyoutPage.Flyout>
```

```
 <FlyoutPage.Detail>
     <NavigationPage>
       <x:Arguments>
         <pages:HomePage />
       </x:Arguments>
     </NavigationPage>
   </FlyoutPage.Detail>
</FlyoutPage>
```
Die eigentliche Navigation wird im Code-Behind der FlyoutPage implementiert. Dazu registriert man eine Ereignisbehandlungsroutine für das Ereignis, das ausgelöst wird, wenn ein Menüpunkt ausgewählt wird. In dieser Ereignisbehandlungsroutine wird dann auf Basis der Auswahl ein entsprechendes .NET-MAUI-Seitenobjekt erzeugt und der Eigenschaft Detail der FlyoutPage zugewiesen. Listing 10.5 zeigt eine entsprechende Implementierung.

```
Listing 10.5 Code-Behind der FlyoutPage
public partial class MainPage : FlyoutPage
{
   public MainPage()
\{ InitializeComponent();
     FlyoutPage.MenuItemsCollectionView.SelectionChanged += OnSelectionChanged;
 }
   private void OnSelectionChanged(object sender, SelectionChangedEventArgs e)
 {
     // prüfen, ob der ausgewählte Eintrag vom korrekten Typ ist
     if (e.CurrentSelection.FirstOrDefault() is MainPageFlyoutMenuItem item)
\left\{ \begin{array}{c} \end{array} \right. // Detailseite erzeugen und die Navigation durchführen
       Detail = new NavigationPage((Page)Activator.CreateInstance(item.TargetType));
       // Flyout wieder einklappen
       IsPresented = false;
 }
   }
}
```
Die Darstellung der Menüeinträge erfolgt im Beispiel durch die Seite MainPageFlyout, die der Eigenschaft Flyout der FlyoutPage zugewiesen wurde.

Listing 10.6 zeigt eine beispielhafte Implementierung. Wie Sie dem Code entnehmen können, definiert die Seite eine Eigenschaft MenuItems vom Typ ObservableCollection< MainPageFlyoutMenuItem>. Dieser Auflistung werden im Konstruktor die verschiedenen Menüeinträge hinzugefügt. Jeder Menüeintrag hat einen Titel, ein Bild und eine Eigenschaft TargetType. Die passenden Eigenschaften Titel, Image und TargetType sind in der Klasse MainPageFlyoutItem definiert. Anhand der Eigenschaft TargetType definieren Sie den Typ der Seite, die beim Klick auf einen Menüeintrag dargestellt werden soll. Die Eigenschaft wird in der Ereignisbehandlungsroutine der FlyoutPage ausgewertet (siehe Listing 10.5).

```
Listing 10.6 Die Definition der Menüeinträge geschieht im Code-Behind der Menüseite
using System.Collections.ObjectModel;
namespace FlyoutSample;
public partial class MainPageFlyout : ContentPage
{
   public ObservableCollection<MainPageFlyoutMenuItem> MenuItems { get; }
   public MainPageFlyout()
  {
      InitializeComponent();
     MenuItems = new ObservableCollection<MainPageFlyoutMenuItem>(new[]
\left\{ \begin{array}{c} \end{array} \right. new MainPageFlyoutMenuItem
\left\{ \begin{array}{c} \end{array} \right. Title = "Startseite",
          TargetType = typeof(HomePage),
          Image = "home.png"
        },
        new MainPageFlyoutMenuItem
\left\{ \begin{array}{c} \end{array} \right. Title = "Einstellungen",
          TargetType = typeof(SettingsPage),
          Image = "settings.png"
        },
      });
      BindingContext = this;
   }
}
```
Abgesehen vom Code-Behind benötigen wir selbstverständlich auch entsprechendes Markup zum Rendern der Menüeinträge. Listing 10.7 zeigt eine beispielhafte Implementierung, die Sie nach Belieben anpassen können.

```
Listing 10.7 Die Darstellung der Menüeinträge geschieht mithilfe eines CollectionView-
Elements.
<?xml version="1.0" encoding="utf-8" ?>
<ContentPage xmlns="http://schemas.microsoft.com/dotnet/2021/maui"
        xmlns:x="http://schemas.microsoft.com/winfx/2009/xaml"
        x:Class="FlyoutSample.MainPageFlyout"
        xmlns:local="clr-namespace:FlyoutSample"
        Title="Flyout"
        IconImageSource="menu.png">
   <VerticalStackLayout>
     <CollectionView x:Name="MenuItemsCollectionView"
             x:FieldModifier="public"
             SelectionMode="Single"
         ItemsSource="{Binding MenuItems}">
       <CollectionView.Header>
         <Grid BackgroundColor="#2097C8" 
             ColumnDefinitions="10,*,10"
             RowDefinitions="30,80,Auto,10">
           <Label
             Grid.Column="1"
             Grid.Row="2"
             Text="Flyout Sample"
             TextColor="White" FontSize="32"/>
         </Grid>
```

```
 </CollectionView.Header>
       <CollectionView.ItemTemplate>
         <DataTemplate>
           <Grid Padding="15,10" 
               ColumnDefinitions="30,*" 
               x:DataType="local:MainPageFlyoutMenuItem">
             <Image Source="{Binding Image}"/>
             <Label VerticalOptions="FillAndExpand" 
                     Grid.Column="1"
                     Text="{Binding Title}"
                     FontSize="24"/>
          </Grid>
         </DataTemplate>
       </CollectionView.ItemTemplate>
     </CollectionView>
   </VerticalStackLayout>
</ContentPage>
```
Da Listen erst in einem späteren Kapitel behandelt werden, möchte ich an dieser Stelle noch nicht zu weit vorgreifen und nur auf einige wichtige Kernpunkte hinweisen.

Dem CollectionView-Element wird im Listing der Name MenuItemsCollectionView gegeben. Durch die Zuweisung des Werts public an das Attribut x:FieldModifier wird eine öffentliche Eigenschaft in der Klasse MainPageFlyoutItem definiert. Über diese Eigenschaft wird in der FlyoutPage schließlich die Ereignisbehandlungsroutine des Ereignisses ItemSelected registriert (siehe Konstruktor in Listing 10.5).

Die Daten für das CollectionView-Element werden über eine Datenbindung der Eigenschaft ItemsSource bereitgestellt.

Das Aussehen der einzelnen Listeneinträge können Sie über die Eigenschaft ItemTemplate im Markup der Seite definieren. Die XAML-Struktur, die Sie innerhalb der Kindeigenschaft DataTemplate des ItemTemplate definieren, wird für jede Zeile der CollectionView gerendert.

### **10.2 Die Shell**

Im Abschnitt 10.1 dieses Kapitels haben Sie gängige Navigationsmuster in mobilen Apps kennengelernt und erfahren, wie diese mit .NET MAUI implementiert werden können. In den Abschnitten zu Registerkarten und der seitlichen Navigationsleiste haben Sie außerdem erfahren, dass es zusätzlich zu den vorgestellten Implementierungen auch eine neue, modernere Implementierung gibt: die .NET MAUI Shell. Die Shell wurde im .NET-MAUI-Vorgänger Xamarin.Forms Version 4.0 eingeführt und verfolgt das Ziel, die Entwicklung von Apps zu verkürzen, indem bereits eine grundlegende Infrastruktur für gängige Aufgabenstellungen bereitgestellt wird.

Zu den Hauptfunktionen der Shell gehört unter anderem ein einheitlicher Navigations-Container, mit dem Sie sowohl eine Navigation über Registerkarten, eine hierarchische Navigation, als auch eine Navigation über eine seitliche Navigationsleiste implementieren können. Eine komplizierte Kombination aus TabbedPage, FlyoutPage und NavigationPage gehört somit der Vergangenheit an.

Ein weiteres Navigationsfeature der Shell ist die routenbasierte Navigation. Diese funktioniert ähnlich wie die Navigation in webbasierten Anwendungen, indem man Pfade zu bestimmten Seiten definiert, wie zum Beispiel Routing.RegisterRoute("settings/wifi", typeof(WifiSettingsPage));. Über den angegebenen Pfad – im Beispiel ist dies "settings/ wifi" – können Sie innerhalb der App von jeder beliebigen Stelle zur hinterlegten Seite – im Beispiel "WifiSettingsPage" – navigieren, ohne sich an die vorgegebene Struktur zu halten.

Die letzte Kernfunktion der Shell ist die Anzeige eines integrierten Suchfeldes in der Navigationsleiste. In diesem Kapitel werden wir uns auf die Navigation mit der Shell konzentrieren und die Suche nicht behandeln.

#### **10.2.1 Überblick über die Shell**

Mit der .NET-MAUI-Shell können Sie eine seitliche Navigationsleiste, eine registerkartenbasierte Navigation, oder eine Kombination aus beidem erstellen.

Das Wurzelelement, welches Sie in Ihrer Shell anlegen, ist unabhängig von der gewählten Navigationsstrategie immer das Element Shell.

Als Kindelemente der Shell können Sie Elemente vom Typ FlyoutItem oder TabBar anlegen. FlyoutItem-Elemente werden in der seitlichen Navigationsleiste angezeigt, TabBar-Elemente als Registerkarten. Als Kindelemente eines FlyoutItem oder einer TabBar haben Sie immer Elemente vom Typ Tab, die wiederum Kindelemente vom Typ ShellContent haben. Ein Tab definiert die Beschriftung und das Icon eines Menüeintrags bzw. einer Registerkarte, wohingegen ShellContent die darzustellende Seite für den Menüeintrag/die Registerkarte angibt.

Abgesehen von FlyoutItem und TabBar gibt es mit dem MenuItem noch ein weiteres Kindelement. Der Unterschied zwischen MenuItem und den beiden Alternativen ist, dass der Klick auf ein MenuItem keine automatische Navigation zu einer Seite, sondern ein Click-Ereignis auslöst, dass Sie in Ihrem Quellcode behandeln können.

Die Struktur der Shell lautet demnach:

**Shell**

- FlyoutItem
	- Tab
		- ShellContent
- TabBar
	- $\blacksquare$  Tab
		- ShellContent
- MenuItem

Diese doch recht aufwendige Hierarchie kann dank eingebauter Konvertierungsoperatoren wie folgt vereinfacht werden:

#### **Shell**

- FlyoutItem
	- ShellContent
- TabBar
	- ShellContent
- MenuItem

Oder sogar:

#### **Shell**

- ShellContent
- MenuItem

Es können also sowohl die Ebene des Tab als auch die Ebene des FlyoutItem/der TabBar weggelassen werden.

Zusätzlich zu den Menüeinträgen können Sie über die Shell außerdem mit den Eigenschaften FlyoutHeader und FlyoutFooter bzw. FlyoutHeaderTemplate und FlyoutFooter Template noch die Kopf- und Fußzeile der seitlichen Navigationsleiste konfigurieren.

#### **10.2.2 Eine Navigationsstruktur mit der Shell definieren**

Nachdem Sie die Grundlagen der Shell kennengelernt haben, tauchen wir nun in die Praxis ein. Der erste Schritt bei der Entwicklung einer Shell-App besteht im Anlegen des Shell-Grundgerüsts. Die Hauptarbeit übernimmt die Visual-Studio-Projektvorlage beim Erzeugen eines neuen Projekts für uns bereits. Die Vorlage legt die Datei an *AppShell.xaml* in unserem Projekt an, die eine grundlegende Shell enthält.

Sie besteht aus einer Code-Behind-Datei mit folgender Klassenstruktur public partial class AppShell : **Shell** und einer XAML-Datei, deren Markup Sie in Listing 10.8 sehen.

```
Listing 10.8 Das Grundgerüst einer Shell
<?xml version="1.0" encoding="UTF-8" ?>
<Shell
   x:Class="ShellSample.AppShell"
   xmlns="http://schemas.microsoft.com/dotnet/2021/maui"
   xmlns:x="http://schemas.microsoft.com/winfx/2009/xaml"
   xmlns:local="clr-namespace:ShellSample"
   Shell.FlyoutBehavior="Disabled">
   <ShellContent
     Title="Home"
     ContentTemplate="{DataTemplate local:MainPage}"
     Route="MainPage" />
```
#### **</Shell>**

Das Markup aus Listing 10.8 ist unser Grundgerüst für jede Shell. Für die nun folgenden Szenarien gehen wir stets davon aus, dass wir diesen Stand haben und nur Kindelemente zur Shell hinzufügen. Außerdem gehen wir davon aus, dass es in unserer App zwei ContentPages mit den Namen MainPage und SettingsPage sowie die beiden Bilddateien *home.svg*, *info.svg* und *settings.svg* gibt. Im aktuellen Zustand kann über die Shell noch nicht über eine seitliche Navigationsleiste navigiert werden, da die Eigenschaft Shell. FlyoutBehavior den Wert Disabled hat. Dies werden wir im weiteren Verlauf des Kapitels ändern.

#### **10.2.2.1 Eine Registerkartennavigation mit der Shell anlegen**

Als erstes Beispiel setzen wir die Registerkartennavigation aus Bild 10.6 um.

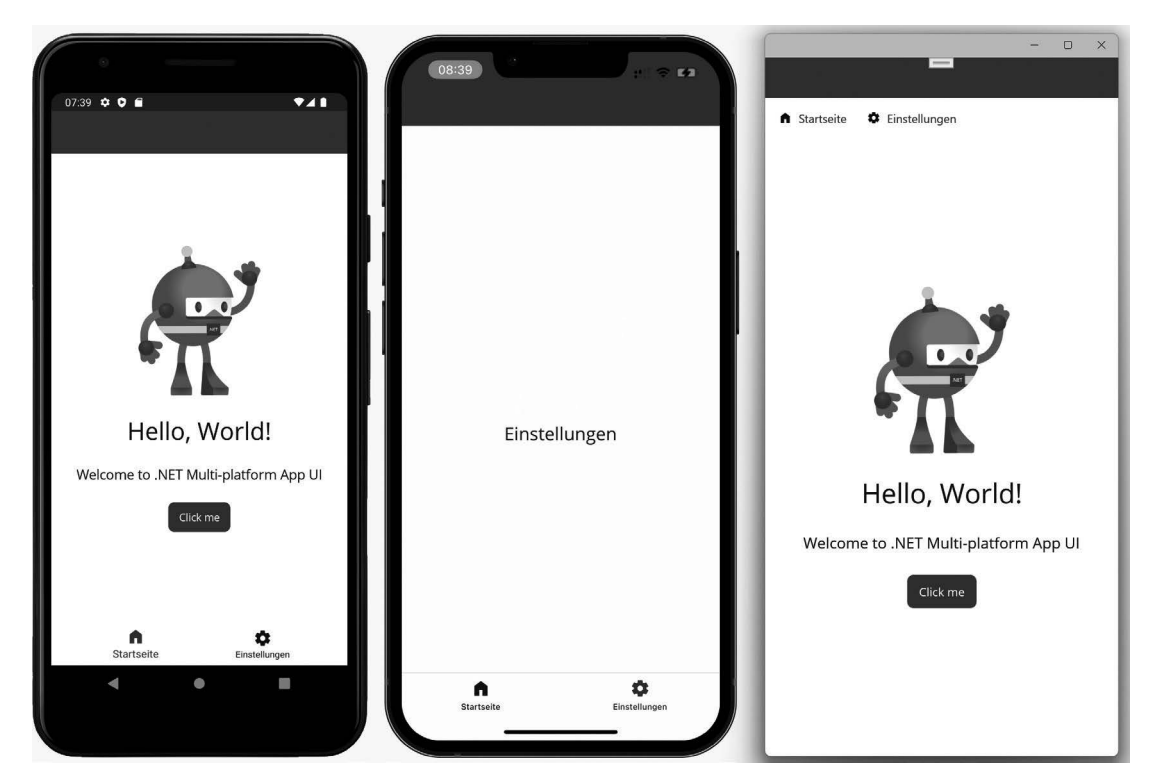

**Bild 10.6** Eine einfache Registerkartennavigation mit der Shell

Basis für die Registerkarten aus Bild 10.6 ist ein TabBar-Element, das als Container für Registerkarten dient. Diesem Element fügen wir zwei Tab-Elemente inklusive Shell Content-Elementen hinzu. Das Ergebnis sehen Sie in Listing 10.9.

```
Listing 10.9 Eine Registerkartennavigation mit der Shell
<?xml version="1.0" encoding="UTF-8" ?>
<Shell
   x:Class="ShellSample.AppShell"
  xmlns="http://schemas.microsoft.com/dotnet/2021/maui"
   xmlns:x="http://schemas.microsoft.com/winfx/2009/xaml"
  xmlns:local="clr-namespace:ShellSample"
  Shell.FlyoutBehavior="Disabled">
  <TabBar>
     <Tab Title="Startseite" Icon="home.png">
       <ShellContent ContentTemplate="{DataTemplate local:MainPage}" 
         Route="MainPage" />
    </Tab>
     <Tab Title="Einstellungen" Icon="settings.png">
```

```
 <ShellContent ContentTemplate="{DataTemplate local:SettingsPage}" 
         Route="SettingsPage" />
    </Tab>
   </TabBar>
</Shell>
```
Über die Eigenschaften Title und Icon des Tab-Elements definieren wir die Beschriftung sowie das Icon der Registerkarte.

Die Seite, die beim Klick auf die Registerkarte angezeigt wird, konfigurieren wir über die Eigenschaft ContentTemplate des ShellContent-Elements. Der Eigenschaft wird via Datenbindung ein DataTemplate zugewiesen, das auf den Typ der Zielseite zeigt. Der Vorteil dieser Methode ist, dass das Seitenobjekt nicht beim Applikationsstart, sondern erst beim Klick auf den Menüeintrag erzeugt werden muss, wodurch sich die Performance der App verbessert.

Im Beispiel wird noch die optionale Eigenschaft Route des ShellContent-Elements genutzt. Mit ihr legen wir die Navigationsroute fest, über die wir per Quellcode zur Zielseite navigieren können.

Aus dem Code aus Listing 10.9 können wir die Tab-Elemente dank der zuvor beschriebenen Konvertierungsoperatoren entfernen und ihn verkürzt auch wie folgt schreiben:

```
<TabBar>
   <ShellContent Title="Startseite" Icon="home.png" 
           ContentTemplate="{DataTemplate local:MainPage}" 
           Route="MainPage" />
   <ShellContent Title="Einstellungen" Icon="settings.png"
           ContentTemplate="{DataTemplate local:SettingsPage}" 
           Route="SettingsPage" />
</TabBar>
```
Da die Tab-Elemente in Listing 10.9 für die Beschriftung und das Icon zuständig waren, müssen die Eigenschaften Title und Icon in der verkürzten Markup-Definition bei den ShellContent-Elementen angegeben werden. Andernfalls würden die Registerkarten weder beschriftet sein noch über ein Icon verfügen.

#### **10.2.2.2 Eine seitliche Navigationsleiste mit der Shell**

Der Quellcode für eine seitliche Navigationsleiste, wie wir sie in Bild 10.7 sehen, ähnelt sehr dem Quellcode aus Listing 10.9.

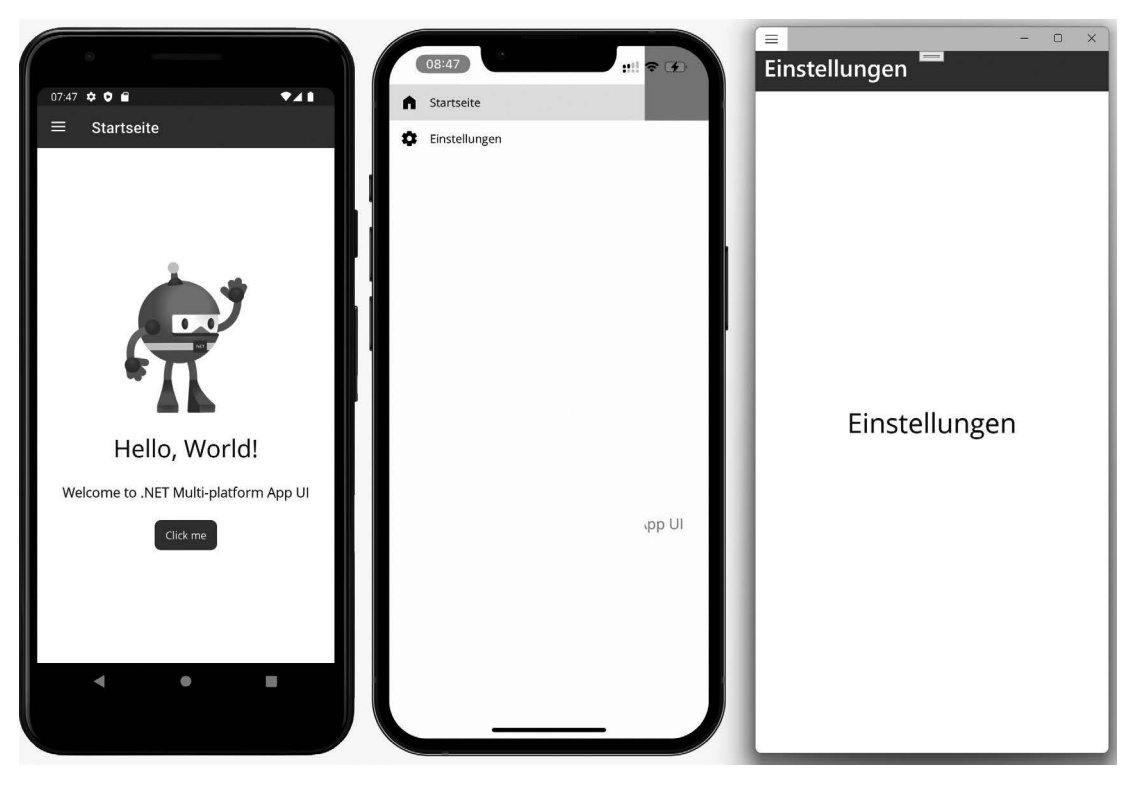

**Bild 10.7** Eine seitliche Navigation mit Burger-Menü unter Android (links, geschlossen), iOS (Mitte, geöffnet) und Windows (rechts, geschlossen nach Navigation) mithilfe der Shell

Anstelle eines TabBar-Elements, wie bei der Navigation über Registerkarten, benötigen wir bei der seitlichen Navigationsleiste ein FlyoutItem-Element je Tab-/ShellContent-Element (Listing 10.10).

```
Listing 10.10 Eine seitliche Navigation mit der Shell
<?xml version="1.0" encoding="UTF-8" ?>
<Shell
   x:Class="ShellSample.AppShell"
   xmlns="http://schemas.microsoft.com/dotnet/2021/maui"
   xmlns:x="http://schemas.microsoft.com/winfx/2009/xaml"
   xmlns:local="clr-namespace:ShellSample"
   Shell.FlyoutBehavior="Flyout">
   <FlyoutItem Title="Startseite" Icon="home.png">
    <Tab> <ShellContent 
         Title="Startseite" 
         ContentTemplate="{DataTemplate local:MainPage}" 
         Route="MainPage" />
    </Tab>
   </FlyoutItem>
   <FlyoutItem Title="Einstellungen" Icon="settings.png">
    <sub>Tab</sub></sub>
       <ShellContent
```

```
 Title="Einstellungen" 
         ContentTemplate="{DataTemplate local:SettingsPage}" 
         Route="SettingsPage" />
    </Tab>
   </FlyoutItem>
</Shell>
```
Die beiden größten Unterschiede zur Registerkartennavigation bestehen darin, dass wir je Tab/ShellContent ein eigenes umschließendes FlyoutItem-Element benötigen und dass die Beschriftung und das Icon über Eigenschaften des FlyoutItem-Elements und nicht des Tab-Elements festgelegt werden. Außerdem muss eine weitere Beschriftung über die Title-Eigenschaft des ShellContent-Elements erfolgen, damit eine Überschrift im oberen Bildschirmbereich sichtbar ist. Voraussetzung für die Anzeige des Menüs ist außerdem, dass die Eigenschaft FlyoutBehavior der Shell den Wert Flyout hat. Da dies der Standardwert ist, kann die Angabe der Eigenschaft auch entfallen. Wichtig ist an dieser Stelle jedoch, dass der Wert Disabled, der durch die Projektvorlage eingetragen wurde, aus der Eigenschaft FlyoutBehavior ersetzt oder die komplette Eigenschaftsdefinition entfernt wird.

Auf den ersten Blick ist das Markup für eine seitliche Navigationsleiste etwas länger als für eine Navigation über Registerkarten. In der Praxis wird allerdings meistens die verkürzte Schreibweise genutzt, die vollkommen ohne umklammernde FlyoutItem- und Tab-Elemente auskommt:

```
<TabBar>
     <ShellContent Title="Startseite" Icon="home.png" Route="MainPage" 
       ContentTemplate="{DataTemplate local:MainPage}" />
     <ShellContent Title="Einstellungen" Icon="settings.png" Route="SettingsPage" 
        ContentTemplate="{DataTemplate local:SettingsPage}" />
</TabBar>
```
#### **10.2.2.3 Die seitliche Navigation mit Registerkarten kombinieren**

Bei sehr umfangreichen Menüs kann es sinnvoll sein, die seitliche Navigationsleiste um einige Einträge zu kürzen und diese stattdessen als zusätzliche Registerkarten anzuzeigen. Eine solche Verfahrensweise bietet sich immer dann an, wenn die Menüeinträge, die in Registerkarten zusammengefasst werden, thematisch ähnlich sind.

Bild 10.8 zeigt eine solche Kombination. Im Menü, das Sie ausgeklappt auf dem rechten Mobiltelefon des Bildschirmfotos sehen, gibt es einen übergeordneten Eintrag mit der Beschriftung "Gruppe 1". Wählt der Benutzer diesen Eintrag aus, kommt er auf die Seite, die Sie auf dem linken Mobiltelefon des Bildschirmfotos sehen. Diese Seite verfügt über die angesprochene Registerkartennavigation.

Die beiden Menüpunkte *Dummy Eintrag 1* und *Dummy Eintrag 2* der Abbildung wurden übrigens nur aufgenommen, um anzudeuten, dass das Menü noch weitere Einträge haben könnte.

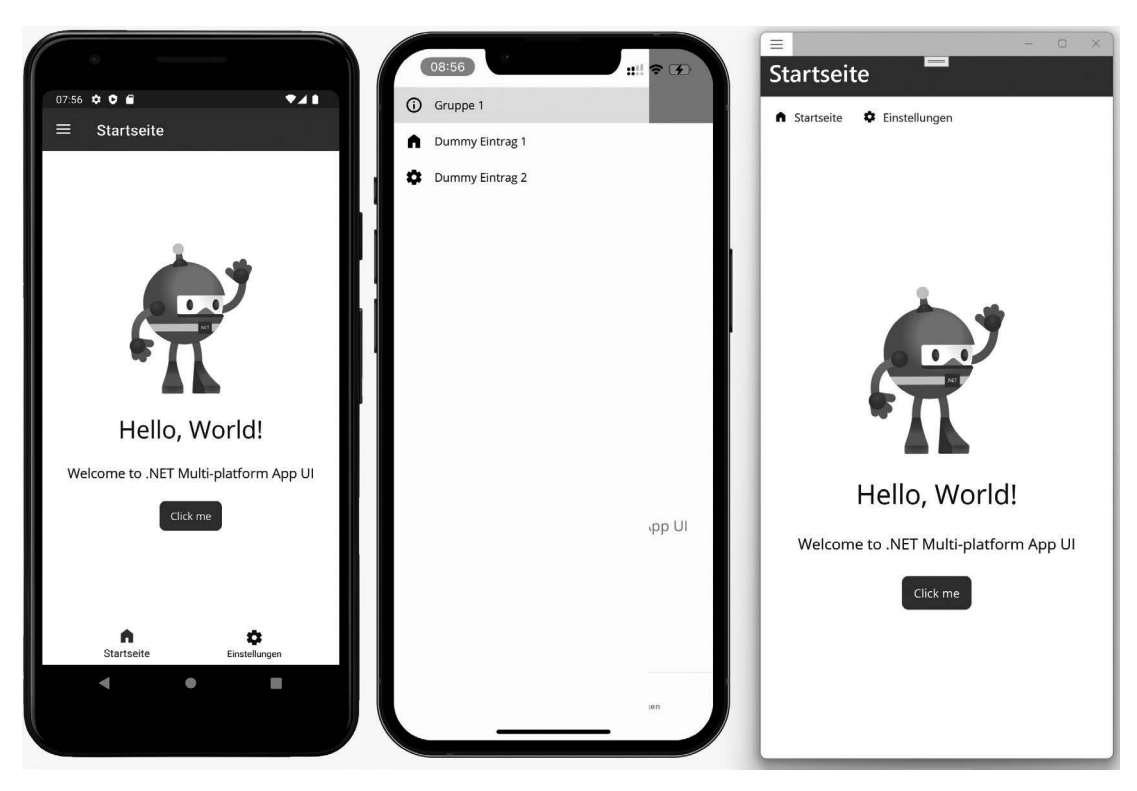

**Bild 10.8** Eine seitliche Navigationsleiste, kombiniert mit Registerkarten

In Listing 10.11 sehen Sie den notwendigen Quellcode für die Bildschirmmaske aus Bild 10.8. Das Listing zeigt, dass Sie die beiden ersten ShellContent-Elemente, die als Registerkarten gerendert werden, lediglich mit einem FlyoutItem-Element umklammern müssen.

```
Listing 10.11 Eine seitliche Navigationsleiste, kombiniert mit Registerkarten
<?xml version="1.0" encoding="UTF-8" ?>
<Shell
  x:Class="ShellSample.AppShell"
  xmlns="http://schemas.microsoft.com/dotnet/2021/maui"
  xmlns:x="http://schemas.microsoft.com/winfx/2009/xaml"
   xmlns:local="clr-namespace:ShellSample"
   Shell.FlyoutBehavior="Flyout">
   <FlyoutItem Title="Gruppe 1" Icon="info.png">
     <ShellContent Icon="home.png" Title="Startseite" 
       ContentTemplate="{DataTemplate local:MainPage}" 
       Route="MainPage" />
     <ShellContent Icon="settings.png" Title="Einstellungen" 
       ContentTemplate="{DataTemplate local:SettingsPage}" 
       Route="SettingsPage" />
   </FlyoutItem>
   <ShellContent Icon="home.png" Title="Dummy Eintrag 1"
```

```
 ContentTemplate="{DataTemplate local:MainPage}" 
     Route="MainPage" />
   <ShellContent Icon="settings.png" Title="Dummy Eintrag 2" 
     ContentTemplate="{DataTemplate local:SettingsPage}" 
     Route="SettingsPage" />
</Shell>
```
Nach einer kleinen Modifikation von Listing 10.11 können die Registerkarten im Übrigen auch am oberen Bildschirmrand statt am unteren Bildschirmrand angezeigt werden. Bild 10.9 zeigt dies. Unter Windows führt diese Änderung allerdings dazu, dass die Registerkarten erst aufgeklappt werden müssen.

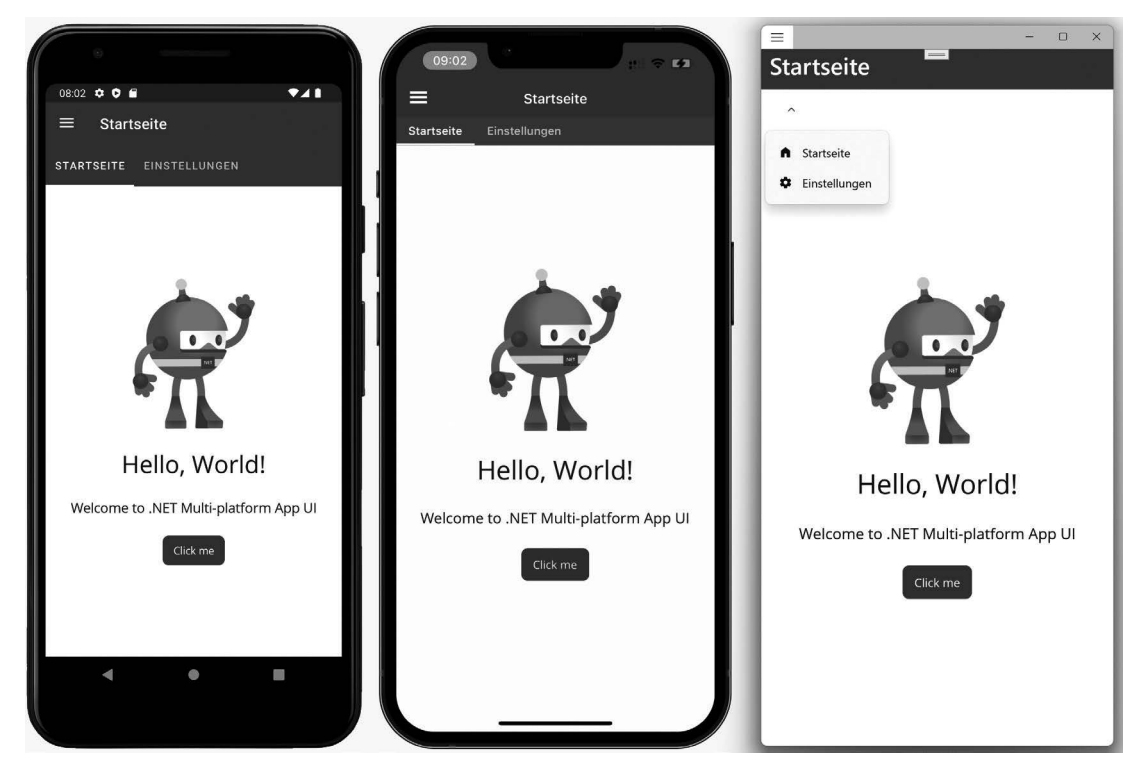

**Bild 10.9** Mithilfe der Shell können Registerkarten auch am oberen Bildschirmrand angezeigt werden.

Die angesprochene Änderung besteht darin, innerhalb des FlyoutItem-Elements noch ein Tab-Element einzusetzen:

```
<FlyoutItem Title="Gruppe 1" Icon="info.png">
   <Tab>
     <ShellContent Title="Startseite" Icon="home.png" Route="MainPage" 
       ContentTemplate="{DataTemplate local:HomePage}" />
     <ShellContent Title="Einstellungen" Icon="settings.png" Route="SettingsPage" 
       ContentTemplate="{DataTemplate local:SettingsPage}" />
   </Tab>
</FlyoutItem>
```
#### **10.2.2.4 Menüeinträge als Aktionselemente nutzen**

Bisher haben wir uns angesehen, wie wir die Shell nutzen können, um die Navigationshierarchie der Anwendung aufzubauen. Jeder Menüeintrag löste in den bisherigen Beispielen die Navigation zu einer Seite der App aus.

In einigen Fällen ist es nicht gewünscht, dass ein Menüeintrag eine Navigation auslöst. Stattdessen soll er eine Aktion auslösen. Zu diesem Zweck können Sie das Kindelement MenuItem der .NET-MAUI-Shell nutzen.

Ein MenuItem ist ein direktes Kindelement der Shell, das weder in einem Tab, noch in einem FlyoutItem oder einer TabBar geschachtelt wird. Über die Eigenschaft Text legen Sie die Beschriftung des Menüeintrags fest, über die Eigenschaft IconImageSource das Icon. Die auszuführende Aktion können Sie über zwei Wege angeben. Entweder registrieren Sie eine Ereignisbehandlungsroutine für das Ereignis Clicked, oder Sie binden ein Command an die Eigenschaft Command. Ein Beispiel für einen Aktionseintrag sehen Sie in Listing 10.12.

```
Listing 10.12 Ein Aktionseintrag in der seitlichen Navigationsleiste
```

```
<ShellContent Icon="home.png" Title="Startseite" 
     ContentTemplate="{DataTemplate local:MainPage}" 
     Route="MainPage" />
<ShellContent Icon="settings.png" Title="Einstellungen" 
     ContentTemplate="{DataTemplate local:SettingsPage}" 
     Route="SettingsPage" />
<MenuItem IconImageSource="info.png" Text="Info"
     Clicked="MenuItem_Clicked"/>
```
Der Menüeintrag aus dem obigen Listing führt seine Aktion über die Ereignisbehandlungsroutine MenuItem\_OnClicked aus. Diese befindet sich im Code-Behind, in der Datei *AppShell.xaml.cs*.

Wie Sie Listing 10.13 entnehmen können, handelt es sich bei der Methode um eine simple Ereignisbehandlungsroutine mit den Standardparametern vom Typ object bzw. EventArgs. Im vorliegenden Beispiel wird ein Pop-Up-Dialog angezeigt und das Menü anschließend wieder geschlossen. Letzteres geschieht durch die Zuweisung des Werts false an die Eigenschaft FlyoutIsPresented.

```
Listing 10.13 Eine Ereignisbehandlungsroutine für einen Aktionseintrag der Shell
private async void MenuItem Clicked(object sender, EventArgs e)
{
   await DisplayAlert("Versionsinfo", "1.0.0", "Ok");
   FlyoutIsPresented = false; // Flyout wieder schließen
}
```
Das Ergebnis des Listings zeigt Bild 10.10. Der Klick auf den Eintrag "Info" des Menüs öffnet ein Pop-Up und navigiert nicht zu einer anderen Seite, wie es bei ShellContent-Elementen der Fall ist.

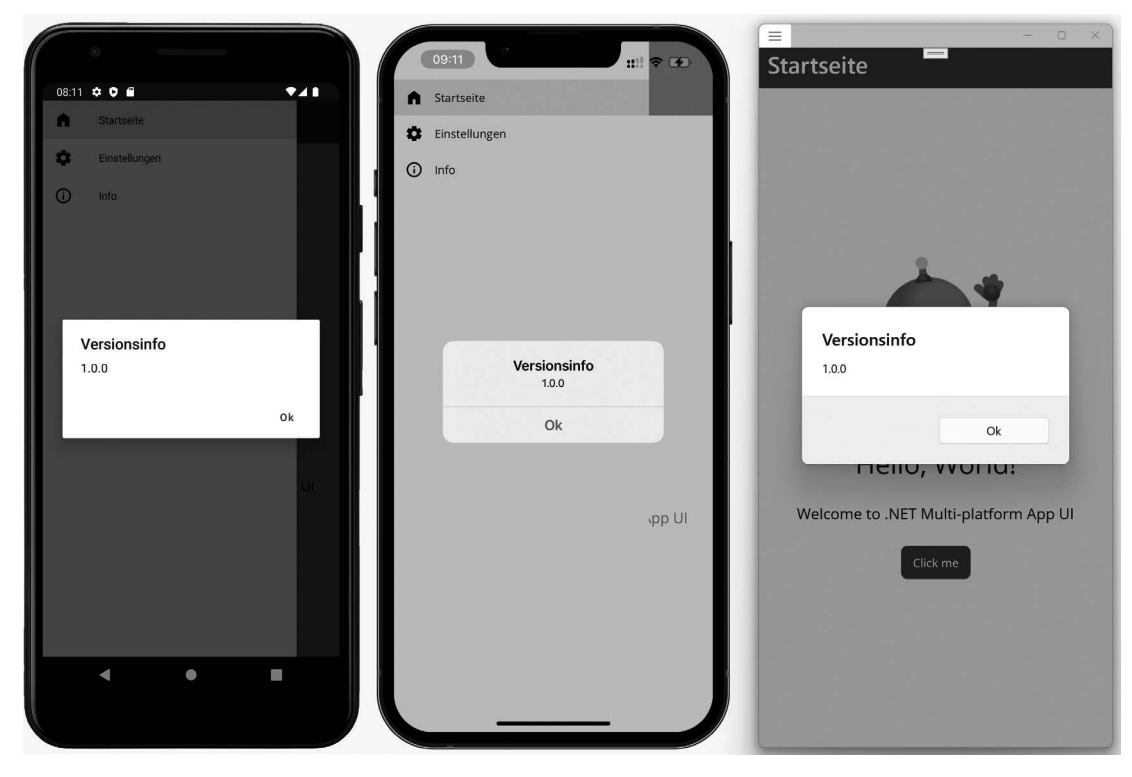

**Bild 10.10** Ein Aktionseintrag innerhalb einer Shell

#### **10.2.3 Kopf- und Fußzeile der Shell definieren**

Nachdem Sie in Abschnitt 10.2.2 gelernt haben, verschiedene Navigationsstrukturen mit der Shell aufzubauen, möchte ich Ihnen nun erklären, wie Sie die seitliche Navigationsleiste der Shell optisch durch eine Kopf- und Fußzeile aufwerten können, so wie in Bild 10.11 dargestellt.

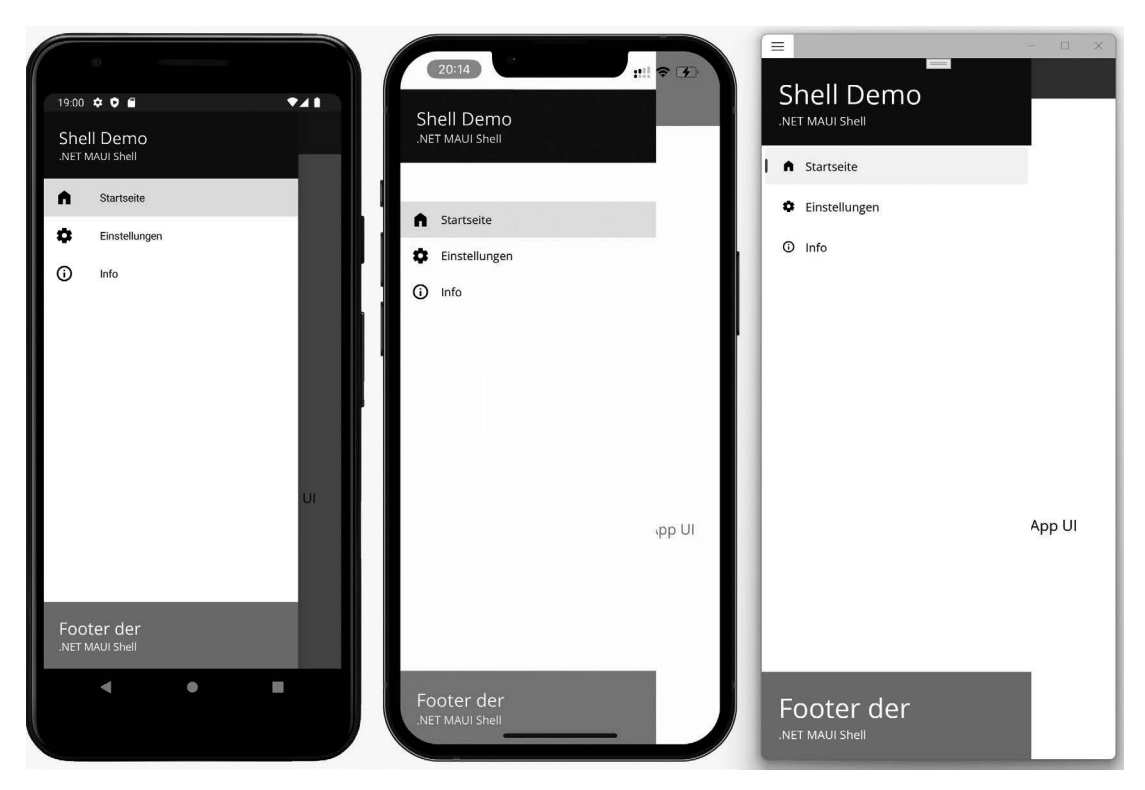

**Bild 10.11** Eine Shell mit Kopf- und Fußzeile

Beide Elemente, sowohl die Kopf- als auch die Fußzeile, lassen sich sehr einfach anlegen. Die Shell stellt dazu die Eigenschaften FlyoutHeaderTemplate und FlyoutFooterTemplate bereit. Dem Kindelement DataTemplate beider Eigenschaften können Sie einen Layout-Container mit beliebigem XAML übergeben. Listing 10.14 zeigt ein einfaches Beispiel mit jeweils zwei Label-Elementen in Kopf- und Fußzeile.

```
Listing 10.14 Kopf- und Fußzeile in einer Shell
<Shell.FlyoutHeaderTemplate>
<DataTemplate>
   <StackLayout BackgroundColor="#091F35" Padding="20">
     <Label Text="Shell Demo" FontSize="Large" TextColor="White"/>
     <Label Text=".NET MAUI Shell" TextColor="White"/>
   </StackLayout>
</DataTemplate>
</Shell.FlyoutHeaderTemplate>
<ShellContent Icon="home.png" Title="Startseite" 
   ContentTemplate="{DataTemplate local:MainPage}" 
   Route="MainPage" />
<ShellContent Icon="settings.png" Title="Einstellungen" 
   ContentTemplate="{DataTemplate local:SettingsPage}" 
   Route="SettingsPage" />
<MenuItem IconImageSource="info.png" Text="Info"
   Clicked="MenuItem_Clicked"/>
```

```
<Shell.FlyoutFooterTemplate>
  <DataTemplate>
     <StackLayout BackgroundColor="#2097C8" Padding="20">
       <Label Text="Footer der" FontSize="Large" TextColor="White"/>
       <Label Text=".NET MAUI Shell" TextColor="White"/>
    </StackLayout>
   </DataTemplate>
</Shell.FlyoutFooterTemplate>
```
#### **10.2.4 Routenbasierte Navigation**

Zu Beginn von Abschnitt 10.2 haben Sie erfahren, dass die Shell eine routenbasierte Navigation mitbringt, ähnlich wie man sie von Webanwendungen kennt.

Voraussetzung für die routenbasierte Navigation ist die vorherige Definition von Routen. Eine Route besteht aus drei Elementen:

- Dem Schlüssel bzw. Pfad. Hierbei handelt es sich um einen eindeutigen String.
- Der Seite, zu der navigiert werden soll.
- Optional ein oder mehrere Routenparameter.

Routen können wahlweise deklarativ im Markup der Shell für Seiten angegeben werden, die zur Shell-Navigationsstruktur gehören, oder imperativ im Code-Behind für Seiten, die nicht zur Shell-Navigationsstruktur gehören.

Im Fall der deklarativen Definition erzeugt das folgende Element <ShellContent Title= "Einstellungen" Icon="settings.png**" Route="SettingsPage**" ContentTemplate= "{DataTemplate local:**SettingsPage**}" /> eine Route mit dem Pfad SettingsPage und der Zielseite SettingsPage.

Bei der imperativen Variante wird die Methode RegisterRoute der statischen Klasse Routing aufgerufen und als erstes Argument der Pfad und als zweites Argument der Typ der Zielseite übergeben. Dieser Aufruf findet in der Regel im Konstruktor der Shell statt. Um Tippfehler zu vermeiden, empfiehlt es sich, den Pfad gleich dem Typ der Zielseite zu halten und beides über die Operatoren nameof bzw. typeof anzugeben: Routing. RegisterRoute(**nameof(SettingsPage)**, **typeof(SettingsPage)**);. Dass der Schlüssel bzw. Pfad gleich dem Seitennamen sein muss, ist keine Pflicht. Sie können problemlos einen abweichenden Schlüssel wählen und diesen sogar über Schrägstriche hierarchisch gestalten:

```
Routing.RegisterRoute("settings/wifi", typeof(SettingsPage));
```
Nachdem eine Route registriert wurde, können Sie aus einer beliebigen Stelle der Anwendung über den Aufruf der Methode GoToAsync der Shell zu dieser Route navigieren:

Shell.Current.GoToAsync(\$"{nameof(SettingsPage)}");

Die Methode GoToAsync erwartet als Argument den Pfad der Route sowie optional ein oder mehrere Routenparameter. Für die sichere Angabe des Pfads können Sie wieder den nameof-Operator nutzen.

#### **Parametrisierte Routen**

Während der Navigation ist es häufig erforderlich, Daten von der aufrufenden Seite an die Zielseite zu übergeben. Die .NET-MAUI-Shell löst diese Aufgabe über Routenparameter. Diese können Sie beim Aufruf der Methode GoToAsync mit einem vorangestellten ? für den ersten Parameter bzw. & für alle weiteren Parameter ans Ende der Route anhängen. Das folgende Beispiel verdeutlicht dies:

Shell.Current.GoToAsync("settings/wifi**?Param1=Wert1&Param2=Wert2&Param3=Wert3**");

Im Code-Behind der Zielseite müssen Sie für jeden Parameter eine entsprechende Eigenschaft definieren und über das Attribut QueryProperty auf Klassenebene auszeichnen. Das Attribut erwartet zwei Argumente: den Namen der Eigenschaft und den Namen des Routenparameters. Im Idealfall halten Sie die Bezeichnung der Eigenschaft und des Routenparameters gleich und nutzen dazu auch hier wieder den nameof-Operator:

```
[QueryProperty(nameof(Param1), nameof(Param1))]
[QueryProperty(nameof(Param2), nameof(Param2))]
[QueryProperty(nameof(Param3), nameof(Param3))]
public partial class WifiSettingsPage : ContentPage
{
  public string Param1 { get; set; }
   public string Param2 { get; set; }
   public string Param3 { get; set; }
   public WifiSettingsPage()
\{ InitializeComponent();
   }
}
```
Als Alternative zur Argumentenübergabe in Form eines Strings können Sie auch ein Dictionary vom Typ <string, object> an die Methode GoToAsync der Shell übergeben. Folgende Zeilen verdeutlichen dies.

```
// statt dieser Schreibweise
Shell.Current.GoToAsync("settings/wifi?Param1=Wert1&Param2=Wert2&Param3=Wert3");
// geht auch diese
var navigationArguments = new Dictionary<string, object>
{
   {"Param1", "Wert1"},
   {"Param2", "Wert2"},
   {"Param3", "Wert3"},
}
Shell.Current.GoToAsync("settings/wifi", navigationArguments);
```
Da der zweite Parameter des Dictionarys ein Objekt und kein einfacher String ist, können Sie über diesen Weg auch komplexe Objekte oder andere Datentypen wie zum Beispiel Zahlen übergeben.

```
var person = new Person { Firstname = "Wilhelm", Lastname = "Brause"};
var navigationArguments = new Dictionary<string, object>
{
   {"Person", person},
   {"Alter", 35}
}
Shell.Current.GoToAsync("person/details", navigationArguments);
```
Auf der Empfängerseite definieren Sie dann einfach die passenden Eigenschaften.

```
[QueryProperty(nameof(Person), nameof(Person))]
[QueryProperty(nameof(Age), nameof(Alter))]
public partial class PersonDetailsPage : ContentPage
{
  public Person Person { get; set; }
   public int Age { get; set; }
   public PersonDetailsPage ()
\{ InitializeComponent();
   }
}
```
Falls Sie die Deserialisierung der Navigationsparameter lieber selbst übernehmen anstatt die automatische Zuweisung der Werte über das Attribut QueryProperty zu nutzen, dann müssen Sie in Ihrer Zielseite die Schnittstelle IQueryAttributable implementieren. Das Interface definiert die Methode ApplyQueryAttributes, die als Argument die Navigationsparameter eines Dictionarys vom Typ <string, object> übergeben bekommt.

```
public partial class PersonDetailsPage : ContentPage, IQueryAttributable
{
   public Person Person { get; set; }
   public int Age { get; set; }
   public PersonDetailsPage ()
 {
     InitializeComponent();
   }
   public void ApplyQueryAttributes(IDictionary<string, object> query)
 {
     Person = query["Person"] as Person;
     if(int.TryParse(query["Age"].ToString(), out int age))
     {
       Age = age;
 }
   }
}
```
#### **Praxisbeispiel zur routenbasierten Navigation**

Nachdem wir uns mit der Theorie zur routenbasierten Navigation beschäftigt haben, ist es jetzt Zeit für ein kleines Praxisbeispiel.

In einer Shell-Anwendung soll der Anwender auf einer Seite seinen Vornamen, seinen Nachnamen und sein Alter eingeben und danach einen Button anklicken. Anschließend wird er auf eine neue Seite weitergeleitet, die seinen zuvor eingegebenen Namen ausgibt.

Bild 10.12 zeigt diesen Ablauf.

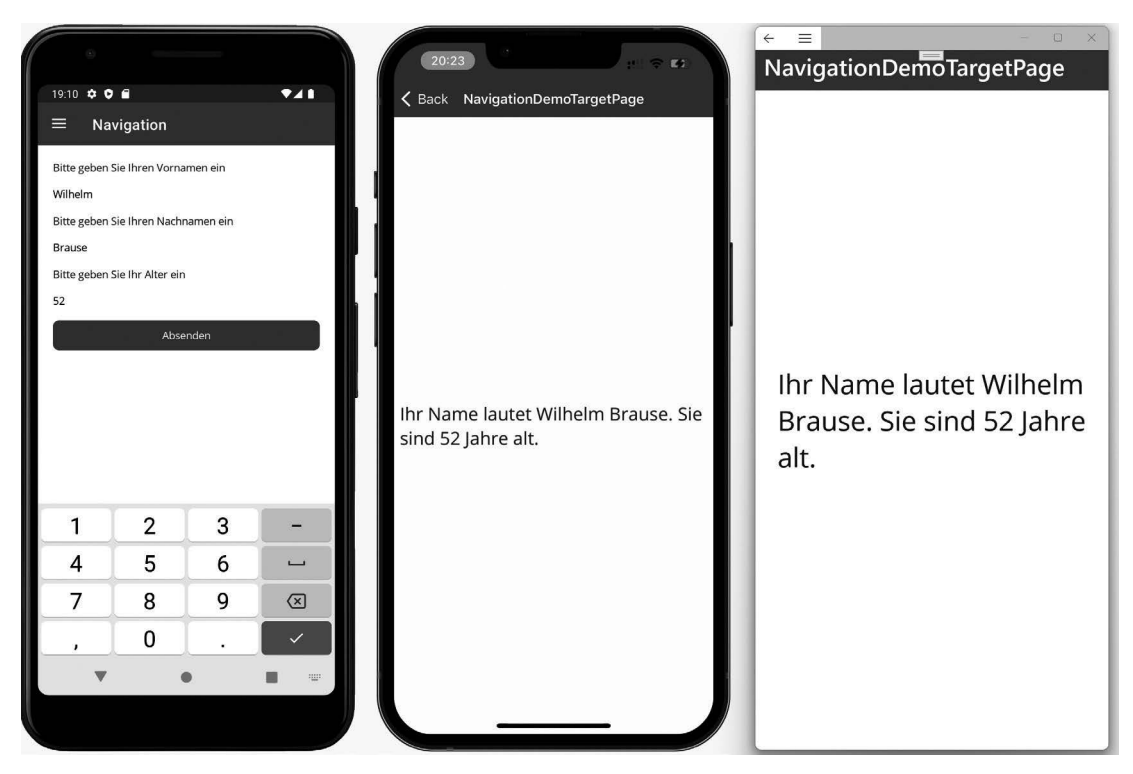

**Bild 10.12** Abbildung einer kleinen Beispielanwendung zur routenbasierten Navigation.

Der erste Schritt besteht aus der Anlage der Zielseite. Das Markup der Seite besteht aus einem Label mit dem Namen MessageLabel, in das später der Name und das Alter des Anwenders geschrieben wird:

```
<VerticalStackLayout VerticalOptions="Center">
  <Label x:Name="MessageLabel" FontSize="Large"
     HorizontalOptions="Center" />
</VerticalStackLayout>
```
Etwas spannender als das Markup ist die Code-Behind-Datei. Diese definiert die Eigenschaften FirstName, LastName und Age, die mithilfe des Attributs QueryProperty über die Shell beschrieben werden können. In der Methode OnAppearing wird der Inhalt der Eigenschaften dann gelesen und im Label MessageLabel ausgegeben:

```
namespace ShellSample;
[QueryProperty(nameof(FirstName), nameof(FirstName))]
[QueryProperty(nameof(LastName), nameof(LastName))]
[QueryProperty(nameof(Age), nameof(Age))]
public partial class NavigationDemoTargetPage : ContentPage
{
   public NavigationDemoTargetPage()
\{ InitializeComponent();
```

```
 }
  public string FirstName { get; set; }
  public string LastName { get; set; }
  public int Age { get; set; }
   protected override void OnNavigatedTo(NavigatedToEventArgs args)
\{ MessageLabel.Text = 
       $"Ihr Name lautet {FirstName} {LastName}. Sie sind {Age} Jahre alt.";
     base.OnNavigatedTo(args);
 }
}
```
Passend zur Detailseite wird im Konstruktor der Klasse AppShell folgende Route definiert:

```
Routing.RegisterRoute(nameof(NavigationDemoTargetPage), 
                        typeof(NavigationDemoTargetPage));
```
Im Code-Behind der Seite, die die Eingabefelder für Vornamen, Nachnamen und Alter anbietet, gibt es schließlich die folgende Ereignisbehandlungsroutine für den Klick auf den Button:

```
private async void Button_OnClicked(object sender, EventArgs e)
{
   var navigationParameters = new Dictionary<string, object>
 {
     {"FirstName", FirstNameEntry.Text },
     {"LastName", LastNameEntry.Text },
     {"Age", AgeEntry.Text },
   };
   await Shell.Current.GoToAsync($"{nameof(NavigationDemoTargetPage)}", 
     navigationParameters);}
```
Mithilfe der vorgestellten Codezeilen ist die in Bild 10.12 gezeigte Aufgabenstellung nun erledigt. Wie Sie gesehen haben, kann die routenbasierte Navigation mit nur wenig Aufwand implementiert werden.

### **10.3 Dependency Injection und die Shell**

Wenn Sie die .NET-MAUI-Shell nutzen, dann erstellt die Shell beim Navigieren selbstständig Page-Objekte für Sie. Das gilt sowohl für die Navigation über das seitliche Navigationsmenü, über Registerkarten oder über die routenbasierte Navigation per Quellcode. In keinem der Fälle müssen Sie sich selbst darum kümmern, die Seite zu erzeugen, indem Sie zum Beispiel var page1 = new Page1() schreiben. Dies übernimmt stets die Shell für Sie.

Im Gegensatz zum Vorgänger Xamarin.Forms funktioniert dies unter .NET MAUI sogar im Zusammenspiel mit Dependency Injection auf den Zielseiten. Die Xamarin.Forms-Shell erzeugt Seiten per Reflection über die Methode Activator.CreateInstance(). Ein Zugriff auf den ServiceProvider oder zumindest den Xamarin.Forms DependencyService zum Auflösen von Abhängigkeiten ist nicht angedacht. Aus diesem Grund wird nach einem parameterlosen Konstruktor für die Seite gesucht. Ist dieser nicht vorhanden, kommt es zu einem Laufzeitfehler.

Diese Einschränkung gibt es unter .NET MAUI nicht mehr. .NET MAUI versucht, Seiten bei der Navigation zunächst über den ServiceProvider zu erzeugen. Dies funktioniert, wenn sowohl die Abhängigkeiten der Seite (also die Konstruktorparametertypen) **als auch die Seiten selbst** bei der Initialisierung der App an der ServiceCollection registriert wurden. Wenn eine Seite über diesen Weg erzeugt werden kann, dann navigiert die Shell zu ihr. Nur wenn keine Seite erzeugt werden konnte, wird weiterhin die Reflection-Methode Activator. CreateInstance() zum Erzeugen der Seiten genutzt. In diesem Fall bleibt die Einschränkung, dass ein parameterloser Konstruktor vorhanden sein muss, auch weiter bestehen.

### **10.4 Navigation in der Beispiel-App**

In diesem Kapitel wollen wir, wie bereits im vorherigen Kapitel, an der Beispiel-App weiterarbeiten und diese um eine Navigation erweitern. Das zu erreichende Ziel sehen Sie in Bild 10.13. Es soll eine Shell mit einem seitlichen Navigationsmenü und vier Menüpunkten erzeugt werden. Der Menüpunkt *Speisekarte* soll wiederum eine Registerkartennavigation mit sechs Registerkarten öffnen.

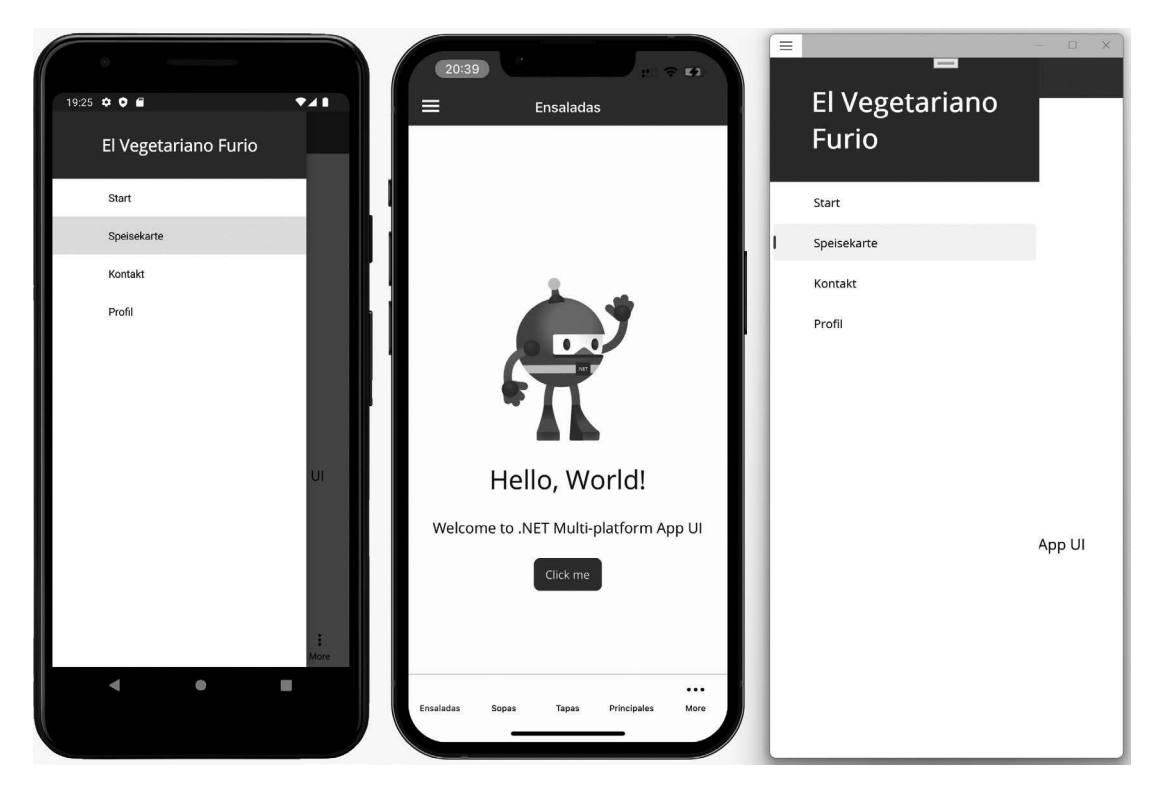

**Bild 10.13** Das Hauptmenü der App ist eine seitliche Navigation (links und rechts). Innerhalb der Speisekarte wird über Registerkarten navigiert (Mitte).

Da wir bisher erst eine Seite in der App angelegt haben, beschränken wir uns in diesem Kapitel auf die grundlegende Struktur der Shell und verlinken dort immer dieselbe Seite.

Den fertigen Quellcode finden Sie im Ordner *Kap10\ElVegetarianoFurio* der Beispielquellcodes zu diesem Buch. Der Quellcode setzt auf dem Beispielcode von Kapitel 9 *(Kap09\ElVegetarianoFurio)* auf.

#### **10.4.1 Die Shell anlegen**

Um die Aufgabenstellung zu lösen, öffnen wir den letzten Stand des Beispielprojekts aus Kapitel 9 und ersetzen das Markup der Datei *AppShell.xaml* durch den Code aus Listing 10.15.

```
Listing 10.15 Die Definition der Shell für unsere Beispielanwendung
<?xml version="1.0" encoding="UTF-8" ?>
<Shell
   x:Class="ElVegetarianoFurio.AppShell"
   xmlns="http://schemas.microsoft.com/dotnet/2021/maui"
   xmlns:x="http://schemas.microsoft.com/winfx/2009/xaml"
   xmlns:local="clr-namespace:ElVegetarianoFurio"
   xmlns:profile="clr-namespace:ElVegetarianoFurio.Profile">
   <Shell.FlyoutHeaderTemplate>
     <DataTemplate>
       <VerticalStackLayout Padding="30" BackgroundColor="DarkRed">
         <Label FontSize="Large"
        TextColor="White"
        FontAttributes="Bold"
        HorizontalOptions="Center">
           El Vegetariano Furio
         </Label>
       </VerticalStackLayout>
     </DataTemplate>
   </Shell.FlyoutHeaderTemplate>
   <ShellContent Title="Start" 
   ContentTemplate="{DataTemplate local:MainPage}" Route="MainPage"/>
   <FlyoutItem Title="Speisekarte" Route="menu">
     <ShellContent Title="Ensaladas" 
       ContentTemplate="{DataTemplate local:MainPage}" Route="ensaladas"/>
     <ShellContent Title="Sopas" 
       ContentTemplate="{DataTemplate local:MainPage}" Route="sopas"/>
     <ShellContent Title="Tapas" 
       ContentTemplate="{DataTemplate local:MainPage}" Route="tapas"/>
     <ShellContent Title="Principales" 
       ContentTemplate="{DataTemplate local:MainPage}" Route="principales"/>
     <ShellContent Title="Postres" 
       ContentTemplate="{DataTemplate local:MainPage}" Route="postres"/>
     <ShellContent Title="Bebidas" 
       ContentTemplate="{DataTemplate local:MainPage}" Route="bebidas"/>
   </FlyoutItem>
   <ShellContent Title="Kontakt" 
     ContentTemplate="{DataTemplate local:MainPage}" Route="ContactPage"/>
```

```
 <ShellContent Title="Profil"
   ContentTemplate="{DataTemplate profile:ProfilePage}" Route="ProfilePage" />
```

```
</Shell>
```
Im Code aus Listing 10.15 starten wir mit der Definition der Kopfzeile mithilfe des Elements Shell.FlyoutHeaderTemplate. Die Kopfzeile besteht aus einem einfachen Vertical-StackLayout mit rotem Hintergrund und einem Label.

Anschließend legen wir einen Navigations-Menüpunkt und einen weiteren Menüpunkt, der die sechs Registerkarten für die Speisekarte beinhaltet, an. Es folgen zwei weitere Menüpunkte. Alle Menüpunkte mit Ausnahme des Menüpunkts *Profil* verweisen auf die Seite MainPage, die durch die Standardvorlage anlegt wurde. Der Grund hierfür ist, dass unsere App bisher nur eine andere Seite hat: die ProfilePage. Dies ist im Listing auch die einzige Seite, die korrekt verlinkt wurde. Die korrekte Verlinkung für die fehlenden Menüpunkte folgt in späteren Kapiteln.

#### **10.4.2 Das Navigationsframework der Shell abstrahieren**

Bis zu dieser Stelle haben wir die grundlegenden Anforderungen an die Shell für unsere Beispielanwendung zwar erfüllt, mit dem Blick in die Zukunft gerichtet bleibt jedoch eine wichtige Sache offen. An späteren Stellen der App möchten wir routenbasierte Navigation nutzen. Der Aufruf der entsprechenden Navigationsmethoden soll in den ViewModel-Klassen geschehen. Diese "wissen" jedoch nichts von der .NET-MAUI-Shell und können somit auch die Methode GoToAsync der Shell nicht aufrufen.

Die Lösung des Problems liegt in einer kleinen Schnittstelle mit dem Namen INavigation Service, die wir im Ordner *Core* des plattformübergreifend geteilten Projekts anlegen. Sie enthält folgenden Code:

```
namespace ElVegetarianoFurio.Core;
public interface INavigationService
{
   Task GoToAsync(string location);
   Task GoToAsync(string location, bool animate);
   Task GoToAsync(string location, Dictionary<string, object> paramters);
   Task GoToAsync(string location, bool animate, Dictionary<string, object> 
paramters);
}
```
Es handelt sich bei der Schnittstelle lediglich um eine Abstraktion der vier Überladungen der Methode GoToAsync der .NET-MAUI-Shell.

Die Implementierung der Schnittstelle, die wir auch im Ordner *Core* ablegen, ist entsprechend simpel:

```
namespace ElVegetarianoFurio.Core;
public class NavigationService : INavigationService
{
   public async Task GoToAsync(string location)
\{ await Shell.Current.GoToAsync(location);
 }
   public async Task GoToAsync(string location, bool animate)
\{ await Shell.Current.GoToAsync(location, animate);
 }
   public async Task GoToAsync(string location, Dictionary<string, object> paramters)
\{ await Shell.Current.GoToAsync(location, paramters);
   }
   public async Task GoToAsync(string location, bool animate, Dictionary<string, 
object> paramters)
\{ await Shell.Current.GoToAsync(location, animate, paramters);
 }
}
```
Um den NavigationService über den ServiceProvider auflösen zu können, ergänzen wir außerdem noch die folgende Zeile in der Methode CreateMauiApp der Datei *MauiProgram. cs*:

builder.Services.AddSingleton<INavigationService, NavigationService>();

Somit sind sämtliche Vorbereitungen erledigt, um in den ViewModel-Klassen navigieren zu können. An dieser Stelle mag der konkrete Nutzen vielleicht noch nicht ersichtlich sein, spätestens am Ende des nächsten Kapitels werden Sie ihn jedoch erkennen.

### ■ 10.5 Was Sie in diesem Kapitel gelernt **haben**

In diesem Kapitel haben wir die gängigen Navigationsmuster mobiler Apps – Registerkarten, die seitliche Navigation und die hierarchische Navigation – besprochen. Sie haben gelernt, dass es für jede dieser Navigationsstrategien eine eigene "klassische" .NET-MAUI-Implementierung gibt. Diese Implementierungen sind zwar noch alle funktionsfähig, sie haben seit der Einführung der .NET-MAUI-Shell jedoch an Bedeutung verloren.

In neuen Apps bietet es sich an, der Shell den Vorzug geben, da diese ein einheitliches Vorgehen ermöglicht. Selbstverständlich kann die Shell auch in Bestands-Apps genutzt werden, um bereits entstandene Komplexität zu verringern. Die notwendigen Schritte, um eine bestehende App um die Shell zu ergänzen, haben Sie in diesem Kapitel gelernt.

## **Register**

#### Symbole

.Klassen – Partielle, Vorteile 133 .NET for Android 41 NFT for iOS – AppDelegate 77 – ohne Mac 67 – Reflection 65 – Storyboard 79 – Xcode-Assets-Dateien 77 .NET MAUI – App Lifecycle 104 – Cells 102 – GestureRecognizer 103 – Handler 106 – Layouts 102 – Pages 102 – Performanceprobleme 120 – Views 102

#### A

AbsoluteLayout 163 ActivityIndicator 180 AddSingleton 143 AddTransient 143 Ahead-of-Time Compiler 64 Android – Assets, Ordner 47 – Managed Callable Wrapper 42 – Resources, Ordner 48 – SDK Manager 44 Android-API-Level 45 Android Callable Wrapper 42

Android Debugging – auf einem echten Gerät 59 Android-Emulator 55 AndroidManifest.xml – Datei 50 Android SDK 43 Android Virtual Device 55 Apple Developer Enterprise Program 83 Apple Developer Program 83 App Lifecycle 104 Assets – Ordner 47 Attached Properties 160 AVD *siehe* Android Virtual Device

#### B

Bereitstellung – automatische, aktivieren 85 Best-At-Statement 13 Bilder 276 – Dateinamen 280 – eingebettete 280 – Mauilmage 278 Border 181 Burger-Menü 219 Button 186

#### $\mathsf{C}$

Cascading Style Sheets 308 CheckBox 189 Code-Behind 174 CollectionView 245 – Einträge selektieren 247

– Gruppierung 256 – Kontextmenü 251 ff. Commands 199 Compiled Bindings 202 Controls 173 CSS 308

#### D

dark mode 311 Data Binding *siehe* Datenbindung DataGrids 244 Dateisystem – lokales 339 Daten – aktualisieren 253 Datenbindung 197 DatePicker 193 Debugging – auf einem echten Gerät 83 – im Emulator 54 DELETE – HTTP-Verb 331 Dependency Injection 144 DependencyService 135 DynamicResource 311

#### E

Editor 185 Emulator 54 Entry 185 Entwicklerzertifikate 84

#### F

FlexLayout 166 Flyout 219 Formatvorlage – explizite 304 – implizite 300 Formatvorlagen 298 Fotobibliothek – Zugriff auf 359

#### G

Gerätefunktionen

- App- und Geräteinformationen 354
- Current-Eigenschaft 356
- Default-Eigenschaft 356
- Dependency Injection 356
- Plattformfunktionen 353
- Sensoren 352
- Sonstige 355 Gesten
- GestureRecognizer 103 – Tipp-Gesten 250
- GET – HTTP-Verb 326
- GetFolderPath 340
- Grid 159
- ColumnDefinitions 159
- RowDefinitions 159

#### H

Handskizze 17 Hot Reload 22 Hot Restart 67 HttpClient 325

#### I

Icon-Schriftarten 285 ImageSource 276 Inhaltsseite 174 INotifyPropertyChanged 197 – PropertyChanged 198 Inversion of Control 139 iOS – automatische Bereitstellung 85 – Entwicklerzertifikate 84 – Geräte-IDs 84 – Provisioning Profile 84 – UUIDs 84 iOS-Apps debuggen – auf einem echten Gerät 83 – im Simulator 81 – ohne Mac 86 iOS SDK 67

iOS-Simulator 81 – Einschränkungen 82 IsPassword – Eigenschaft 185 iTunes 67

#### $\overline{1}$

JDK 43 Jitter *siehe* Just-in-Time-Compiler Just-in-Time-Compiler 65

#### K

Kamera – Zugriff auf 359 Klassen – partielle 129 Kontextmenüs 252

#### L

Label 176 Layoutcontainer 151 light mode 311 Listen 244 ListView 244

#### M

Mac – koppeln 72 – Verbindung herstellen 70 MacinCloud 67 MainActivity – Klasse 52 Managed Callable Wrapper 42 MediaPicker – Klasse 358 MergedDictionaries 312 Microsoft.Extensions.DependencyInjection 142 Migration – automatische 368 – manuelle 369 – .NET-Upgrade-Assistant 368 Mockup 17

Model-View-ViewModel-Entwurfsmuster 195 – Model 196 – View 196 – ViewModel 196 Monkey Cache – Open-Source-Bibliothek 333 MVVM *siehe* Model-View-ViewModel-Entwurfsmuster

#### N

Navigation 214 – hierarchische 217 – Registerkarten 214 Navigation Drawer 219 NavigationPage 218 NET-Upgrade-Assistant 368

#### $\Omega$

ObservableCollection 245 OnPlatform 175 OpenJDK 43

#### P

Passwortfeld 185 PATCH – HTTP-Verb 330 Picker 192 **POST** – HTTP-Verb 329 Präprozessoranweisungen 123 – Nachteile 126 – Vorteile 126 Progressbar 180 Provisioning Profile 83 Pull-To-Refresh 253 PUT 324 – HTTP-Verb 330

#### R

RadioButton 187 RefreshView 253 – IsRefreshing 254 Resource Dictionary 114 ResourceDictionary 311 Resources – Ordner 48

#### S

Schriftarten 282 – Font Awesome 286 – Google Icon Fonts 286 – Icon-Schriftarten 285 Schwierigkeiten 370 ScrollView 170 SDK Manager 44 ServiceCollection 144 Service Locator 135 ServiceProvider 144 Shell 223 – Dependency Injection 239 – FlyoutFooterTemplate 234 – FlyoutHeaderTemplate 234 – Menüeinträge 232 – Registerkartennavigation 226 – routenbasierte Navigation 235 – seitliche Navigationsleiste 227 Simulator – Einschränkungen 82 SQLite 346 StackLayout 151 – HorizontalOptions 153 – Orientation 153 – Performance 157 – Spacing 153 – VerticalOptions 153 StaticResource 311 Steuerelement 173 Style-Classes 306 Styles 298 – explizite 304 – implizite 300 SwipeView 252 Switch 190

#### T

Tabs 214 TapGestureRecognizer 250 Testen von Apps, im Emulator 54 Texteingaben 185 Themes 311 TimePicker 193

#### U

USB-Debugging – aktivieren 59

#### V

ViewModel 23 Views 173 Visual Studio 9 – für Mac 9 – mit einem Mac verbinden 72

#### W

Webservices 324 – ASMX 324 – GraphQL 324 – Netzwerkverbindung prüfen 332 – OData 324 – Offline 332 – REST 324 – SOAP 324 – WCF 324 WebView 178 Windows – Apps debuggen 94 – App SDK 89 – Entwicklermodus 90 WinUI 3 89 – XAML-Dialekt 93 Wireframe 17

#### X

Xamarin.Essentials 352 – sonstige Hilfsfunktionen 355 XAML 19 – Hot Reload 23 Xcode – Entwicklungsumgebung 67